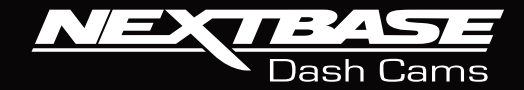

# IV **Simple Strategie** X **取扱説明書**

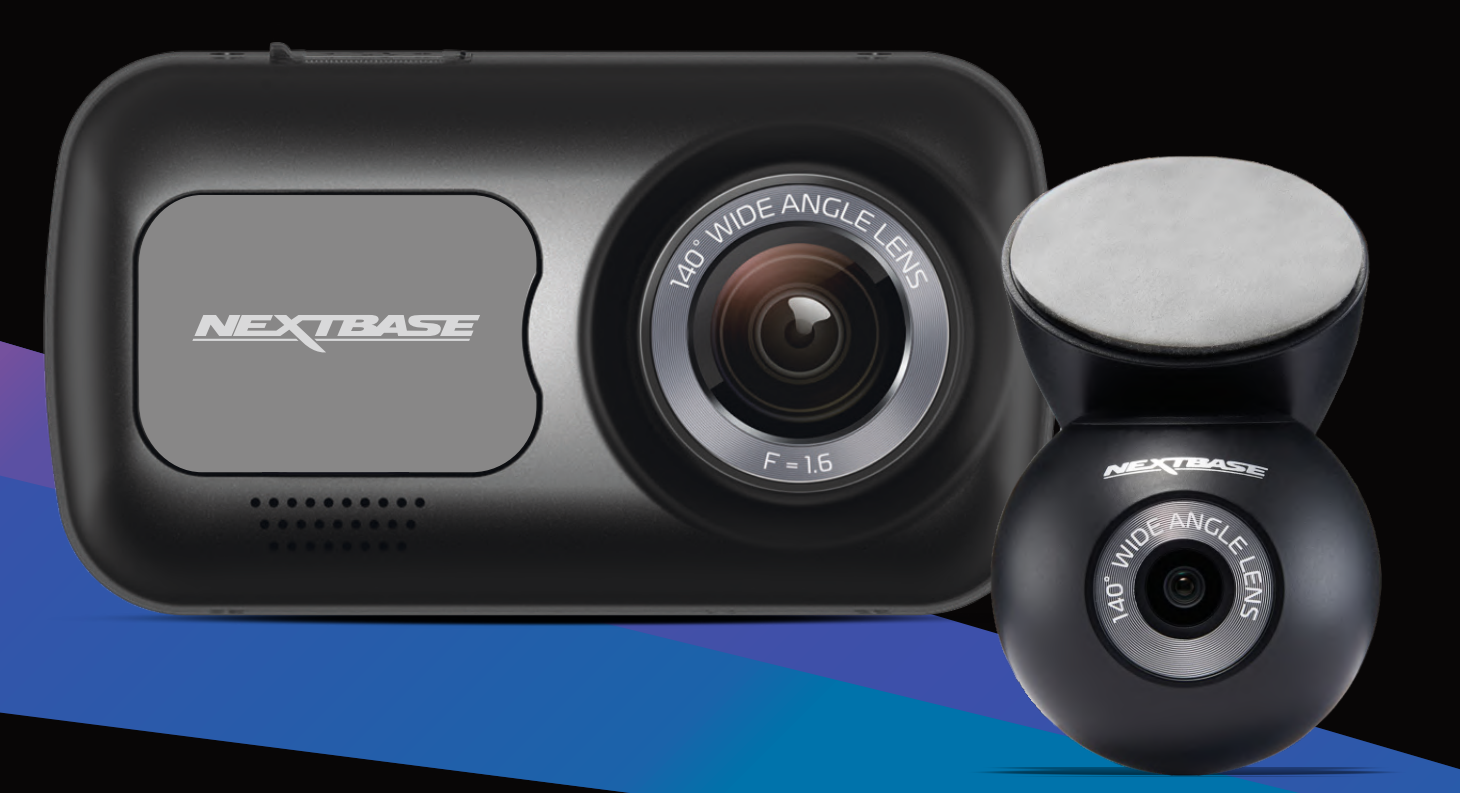

# ドライブレコーダーのご使用にあたって

Nextbaseの ドライブレコーダーシリーズは、使いやすさを第一に設計されています。 最高のパフォーマンスを発揮できるよう初期設定の変更はされないことをお勧めします。ご 使用のドライブレコーダーのファームウェアバージョンは設定メニューの「システム情報」で 確認できます。最新バージョンは当社ウェブサイトからダウンロードできます。必要に応じて ダウンロードして更新してください。

#### https://jp.nextbase.com

#### 初めてお使いになる際の注意

ドライブレコーダーは必ず充電してからご使用ください。USBケーブルを使用してPCや電源にドライブ レコーダーを接続し2時間程度充電してください。

#### 基本操作

高解像度の映像記録による大容量データを処理し最高のパフォーマンスを発揮するために Nextbase純正microSDカードをご使用ください。Nextbaseドライブレコーダーは分単位で映 像をファイルに記録しており、動画ファイルをダウンロードしたりモバイルやPCなどに送信 したりしやすいように設計されています。

microSDカードは自動的に新しい映像を上書きしていくため、容量不足を気にせず映像を保存 することができます。

#### 自動スタートとストップ

ドライブレコーダーが通電しますと自動で起動します。同梱の電源ケーブルから電源を供給 する方法と別売りの直接配線キットで電源を供給する方法があります。電源が切れるとドラ イブレコーダーは自動シャットダウン処理を行います。

- 1.高品質の映像を録画するために
- 1.1 ドライブレコーダーはドライバーの視野を妨げないよう、フロントガラス上部からフロント ガラス全体の20%以内のルームミラー上側に設置します。 ※道路運送車両の保安基準台29条、細目告示第195条および別添37
- 1.2 フロントガラスに汚れがなく、ワイパーの可動範囲に設置してください。
- 1.3 カメラを道路に向けた角度にセットして空の映り込みを減らすよう調整してください。 空の映り込みが多すぎると自動露出補正が作動し道路が暗く写ってしまいます。
- 1.4 ダッシュボードに不要なものを置かないでください。ダッシュボードに物が置かれていると フロントガラスに反射し、録画に映り込むことがあります。

. micr oSDカードの性能を維持するために

- 2.1 メンテナンスフリー設計ですが、定期的にmicr oSDカードを初期化してください。2-3週間 ごとに、カードを初期化することを推奨します。カードを初期化するとすべてのコンテンツ が消去されるため、保存したいファイルをカードからダウンロードした後に実行してくだ さい。
- 2.2 ドライブレコーダーを使用してmicr oSDカードを初期化してください。ドライブレコーダー に適したフォーマット化には、設定メニューで「SDカードのフォーマット」を選択し、それ 以降画面の指示に従って操作してください。
- 2.3 micr oSDカードや保存されたファイルの破損を防ぐため、カードを取り外す前にドライブ レコーダーの電源をオフにしてください。

Nextbase純正microSDカード

最高のパフォーマンスを発揮するため、ドライブレコーダーにはNextbase純正SD カードを使用 してください純正品以外の動作保証は致しかねますのでご注意ください。またmicr oSDカードは 消耗品であり、定期的な交換をお勧めします

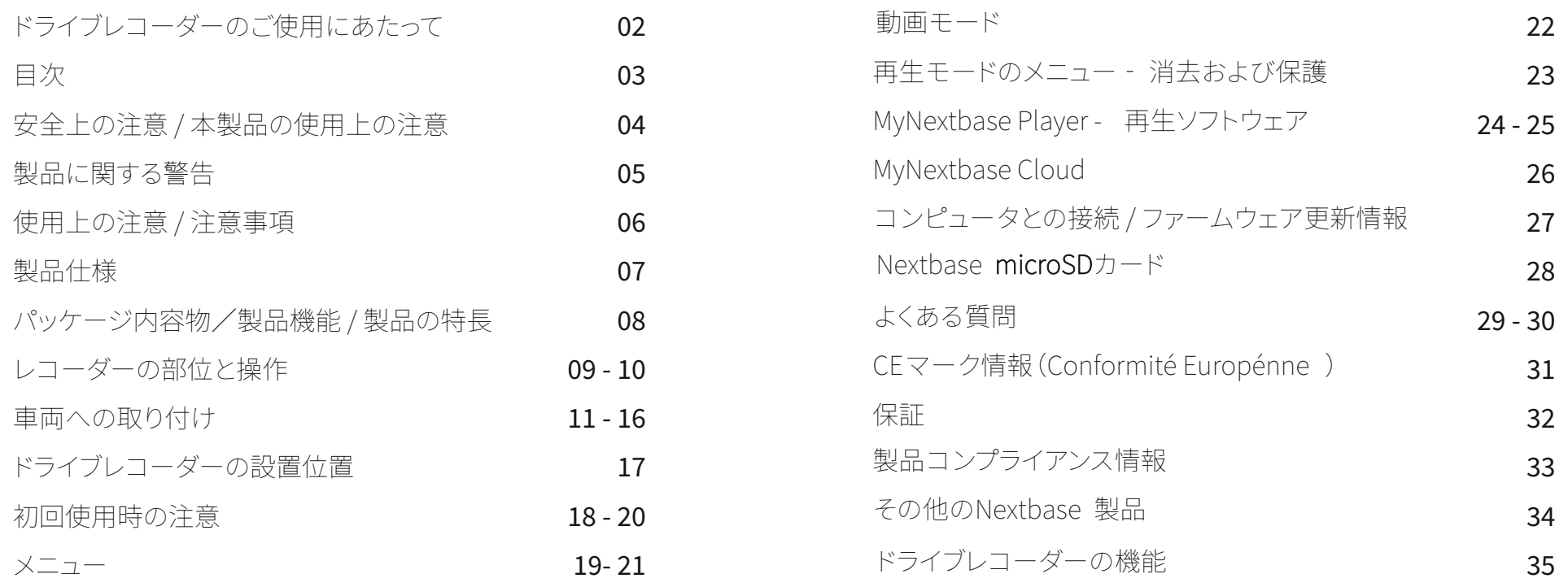

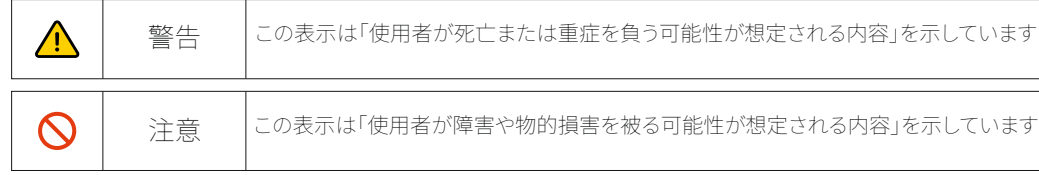

# 安全上の注意

操作前にこの取扱説明書をよくお読みになり、いつでも参考にできるように保管してください。 万が一、操作上のトラブルが発生した際に役立ちます。

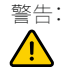

本製品を雨、湿気、水に絶対にさらさないでください。 感電や火災の原因と なります。

注意:<br> **〇** 

感電する危険を避けるため、本製品を分解・改造しないでください。 次のような場合はすぐに使用を中止して販売店またはカスタマーサポート へお問い合わせください。そのままお使い頂くと火災・感電・車両故障の 原因となります

・本機が雨や水にさらされたとき

・本機が正常に動作しない

・本機の性能が著しく変化したとき

LCD:液晶ディスプレイ(LCD)は、1,229,760画素 の多層複合部品で、通常 の製品寿命内にドット抜けする場合があります。ドット抜けの割合は1画素 = 0.0000008% であり故障ではありませんので、あらかじめご了承くださ い LCD:

手の届かない場所で使用や保管をしてください。

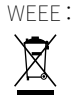

窒息の 危険性:

⚠

本製品及びバッテリーの廃棄につきましては小型家電リサイクル法、各自 治体の定める区分に従って適切に処分していただく必要があります。 詳しくはお住いの自治体にお問い合わせください。

心製品使用上の注意

- 1. フロントガラスに取り付ける前に、汚れや油分がないことを確認してください。
- 2. 前方の視界を遮ったり、事故の際にエアバッグの作動の妨げにならないようにし てください。
- 3. 使用しないときは、車両の12/24V DC電源およびドライブレコーダーの両方から カーアダプターを取り外してください。
- 4. ドライブレコーダーは乾いた柔らかい布で拭いてください。頑固な汚れの場合 は5~6倍に薄めた中性洗剤を柔らかい布に含ませて拭いてください。アル

コール、シンナー、ベンジンなどは塗料やコーティングを傷める恐れがありま すのでご注意ください。

- 5. レンズには触れないようにしてください。破損の原因となる可能性があります。
- 6. 必要に応じて、柔らかい布にメガネレンズ用洗浄液を含ませてレンズを丁寧に 掃除してください。
- 7. 本ドライブレコーダーによる動画の録画は個人利用のみを目的としています。 Youtube、インターネット等を通じて録画した動画を公開すると、個人情報保護 法の対象となり、当該法を遵守する必要があります。お客様が本ドライブレコー ダーで撮影された動画の使用については弊社は一切の権利も責任も有しませ ん。
- 8. 運転中はドライブレコーダーの操作や調整をしないでください。
- 9. フロントガラス上のドライブレコーダーを使用する前に法律や条例等も確認し てください。適用されるすべての法律ならびに条例を順守することはご利用者 の義務となります。
- 10.ドライブレコーダーは、ドライバーの道路視界を妨げない場所に取り付けてくだ さい。ドライブレコーダーの使用中に生じた損害または負傷について弊社では 一切の責任を負いません。
- 11.ドライブレコーダーは、必ず充電してからご使用ください。USBケーブルでPCや USBソケットなどの電源で充電が可能です。

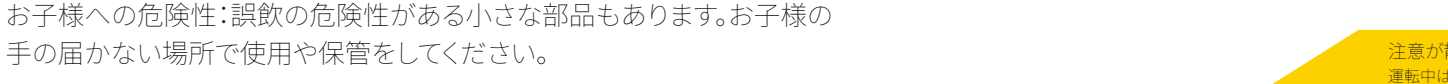

注意が散漫になると重大な事故を引き起こす危険があります。 運転中はよそ見をせず周囲の安全に十分ご注意ください。

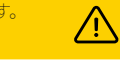

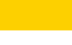

△ 製品と安全に関する警告

#### 以下警告の注意を怠ると 、事故や衝突につながり 、死亡または重傷を負う可能性があります。

画面に気を取られたり運転への注意力が散漫になると、重大な事故を引き起こす可能性がありま す。 運転中は、ドライブレコーダーに保存されている情報にアクセスしたり、デバイスの設定を変更 したりしないでください。ドライブレコーダーに保存されている情報は、停車中、または地域の法律に 則り 安全な場所に駐車している場合にだけ確認してください。ドライブレコーダーの設定は、車両 が静止しており、地域の法律に従って安全な場所に駐車している場合にのみ変更してください。常に 周囲の状況に気を配り運転に集中してください。

本製品で記録した映像の使用用途によっては個人情報保護法やプライバシー・肖像権の侵害に関す る法律に抵触する場合があり ますのでご注意 ください。

#### 車両への取付に関する警告

ドライブレコーダーを車両に取り付ける際、ドライブレコーダーが運転者の道路視界を妨げたり、ハンドル、フット ペダル、トランスミッシュンバーなどの車両の操作を妨げないように取り付けてください。安全に走行するため の視野を妨げる可能性のある物を車両のダッシュボードに置かないでください。ドライブレコーダーをエアバッグ の前または上に置かないでください。

#### バ ッ テ リーに関する注意

Nextbaseドライブレコーダーにはリチウムイオン電池が使用されています。バッテリーの寿命短縮、ドライブレ コーダーの損傷、火災、薬傷、電解液漏れ、および/または怪我を引き起こす可能性がありますので下記の 注意事項は遵守ください。

-ドライブレコーダーまたはバッテリーを分解、改造または破損しないでください -バ ッテリーを本体から取り外したり無理に取り外そうとしたりしないで ください -ドライブレコーダーを火災、爆発、またはその他の危険にさらさないでください -ドライブレコーダーを雨や水にさらさないでください

#### 磁 ⽯に関する警告

ドライブレコーダーとそのマウントの両方に磁石が含まれています。特定の状況下では、磁石がペースメーカー やインスリンポンプを含む一部の体内医療機器と干渉を引き起こす可能性があります。 磁石を含むデバイス

およびマウントは、そのような医療機器から離してください。磁石は、ノートパソコンのハードドライブ、銀行/ク レジットカードまたはメンバーシップカードなど、一部の電子機器に損傷を与える可能性があります。磁石を含 むデバイスやバイスや銀行/クレジットカードまたはメンバーシップカードの近くにある場合 は、注意し て ください。

#### 推奨メ ンテナンス

取付ネジの緩み・両面テープの剥がれ・ケーブルの損傷などないか、定期的に点検を行ってください。

#### フロントカメラとリアカメラの角度は定期的にご確認ください。

運転の妨げになる事故の原因や断線やショートにより、火災や感電、故障の原因となることがあります。

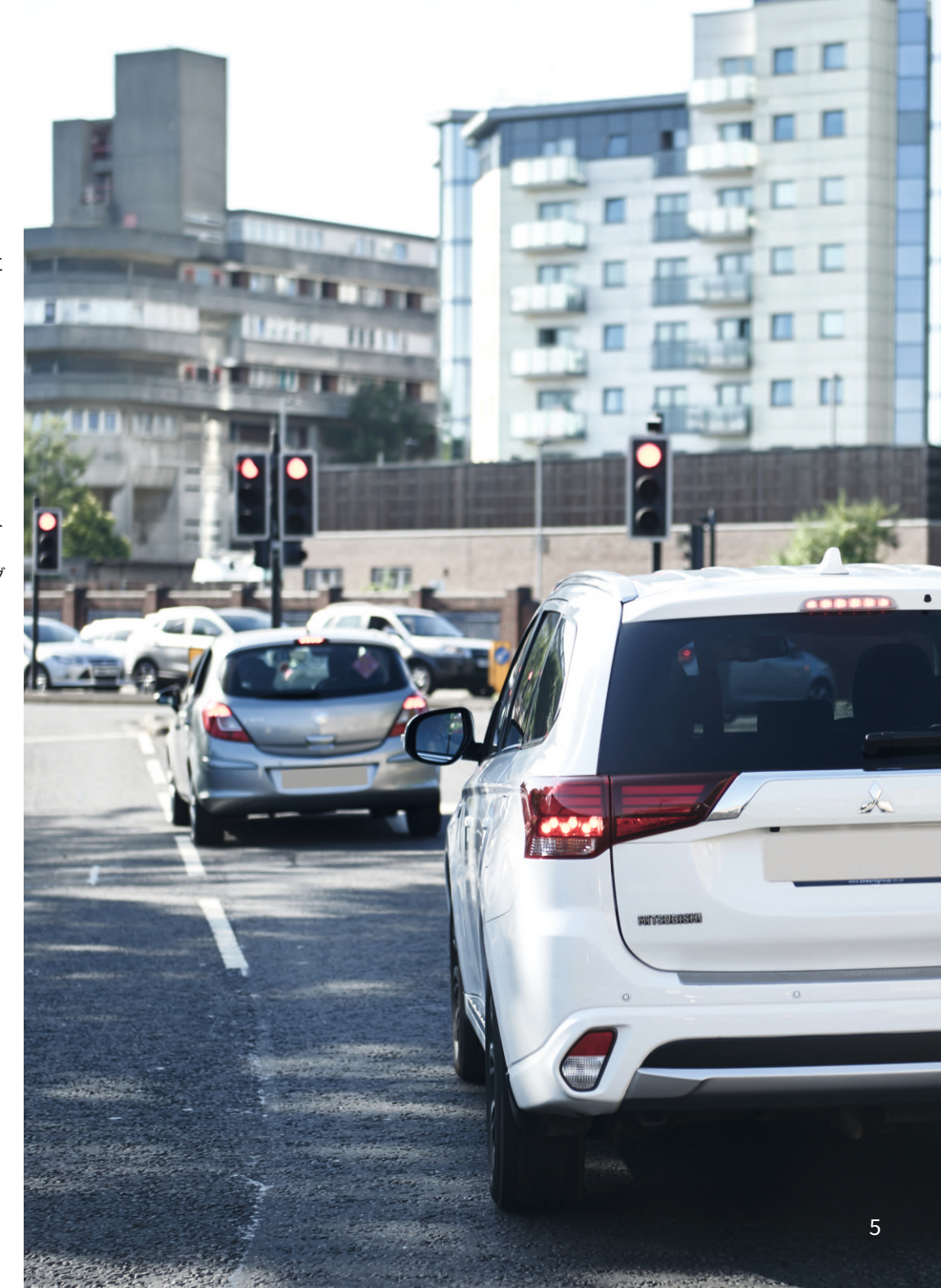

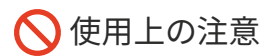

人的被害・物的損害およびドライブレコーダーの機能に悪影響を及ぼす可能性がある太切な 注意事項です。

#### バッテリーに関する注意

-バッテリーを雨、水、またはその他の液体にさらさないでください。夏場の無人の車両など、高温になる場所 に本機を放置しないでください。本体を車両から取り外すか、グローブボックスなどの直射日光の当たらな い場所に移動してください。

-本機の動作保証範囲は -20 °から45°Cです。範囲外では操作しないでください。

- Nextbaseが製造・販売した純正以外の電源ケーブルおよび/またはデータケーブルを使用しないでくだ さい。

-バッテリーの廃棄に関してはお住いの自治体の定める処分方法にしたがって適切に廃棄してください。

#### フロントガラスへの取り付けに関する法的規制 注意事項

フロントガラスにドライブレコーダーを取り付けて使用する前に法律や条例を確認してください。

フロントガラスへの取付けは、道路運送⾞両法に基づく保安基準により設置場所が限定されています。上部 より20%以内になるように設置してください。

Nextbaseはドライブレコーダーの使用に関連する法律または条例違反に起因する罰則、罰金、損害につ いて⼀切の責任を負いません。

#### カメラの法的要件に関する注意事項

当製品を使用して撮影した写真または映像を個人の使用を超えて使用したり一般に公開した場合、プライバ シー権の侵害と貝なされる場合があります。本機器を使用する際に適応される法律およびプライバシーの権利 を確認し、遵守することは、ご使用者の責任であり、弊社では一切の責任を負いません。 ドライブレコーダーによる動画の録画は、個⼈利⽤のみを⽬的としています。Youtube、インターネット、その 他の方法での録画の公開は、個人情報保護法の対象となり、データ保護法により、ドライブレコーダーの映像 の使用および流布が禁止されたり、制限が課されたりする場合があります。ドライブレコーダーの映像を流布 する前に、法的要件を確認することをお勧めします。

-機器の通風口や放熱板をふさがないでください -機器の内部に熱がこもり、火災や故障の原因となることがあります

-気温の低いところから⾼いところへ移動すると、本体内部に結露が⽣じることがあります -故障や発熱などの原因となりますので、結露したまま使用しないでください

-一部の運転支援システム装着車の場合、取付位置によっては制御に影響を及ぼす恐れがあります -取付前に、車両の取扱説明書をご確認ください

#### 注意事項

Gセンサーに関する注意事項

ドライブレコーダー内のGセンサーは垂直に働く抗⼒であるGを基準として、ドライブレコーダー にかかる力 (G) を測定しています。

あらかじめ設定された基準値を超えた場合にはGセンサーが作動し、録画中の映像を保護する 什組みです。ドライブレコーダーが垂直方向に(レンズが進行方向または後方を向いている状態 で)正しく取り付けられていない場合、このGセンサーによる⾃動映像保護が正しく機能しないこ とがあります。

Gセンサー値の精度はセンサーが感知した加速のタイミングによっても異なります。動画保護が 正しく作動しない場合には、ファイルを保護するために保護ボタンを手動で押してください。 ファイルの保護はドライブレコーダー本体からも可能で、Wi-Fi対応モデルの場合は MyNextbase Connectアプリからも⾏うことができます。

#### 駐⾞監視機能について

駐車中も車の衝撃を監視・検知し自動で録画。バッテリー内蔵の為追加アクセサリーなしでも利用可能

# 製品仕様

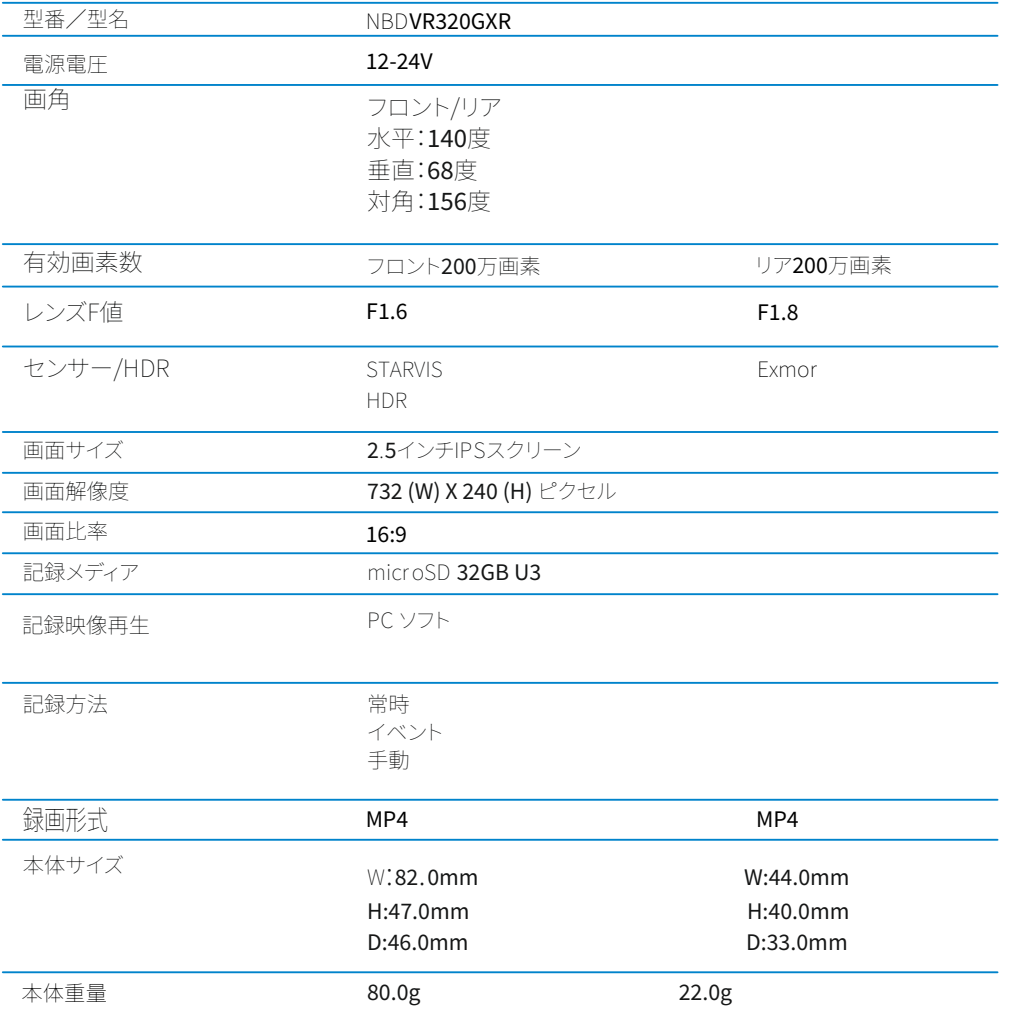

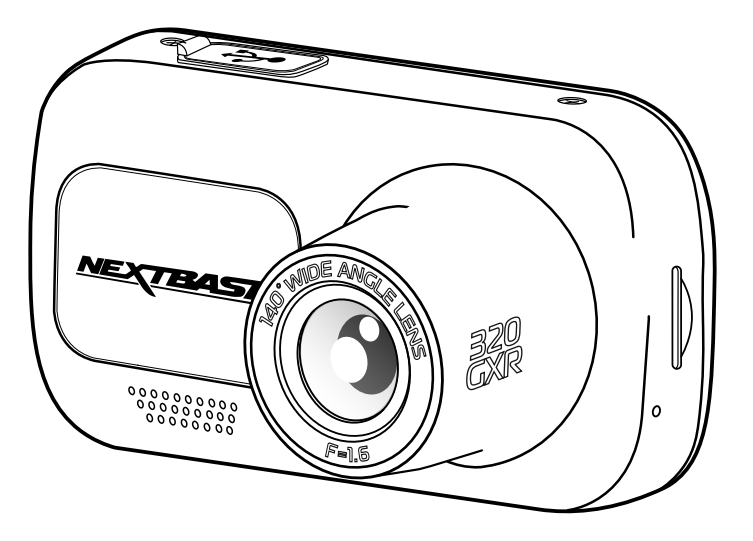

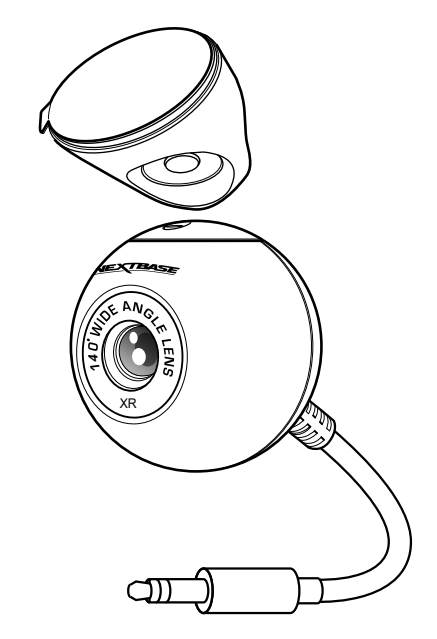

Macは、米国およびその他の国で登録されたApple Inc. の商標です。

Windows は、米国およびその他の国で登録されたMicrosoft Corpor ationの商標です。

MicroSD™およびmicroSDのロゴはSD-3C, LLC.の商標です。

Nextbase™、MyNe xtbase Player™ 、MyNe xtbase Cloud™ 、およびClick&Go PRO ™は、Portable Multimedia L tdの 登録商標です。

その他の商標および商品名は、それぞれの所有者に帰属します。

# パッケージ内容物/製品機能

#### Nextbase ドライブレコーダーの付属品を確認してください

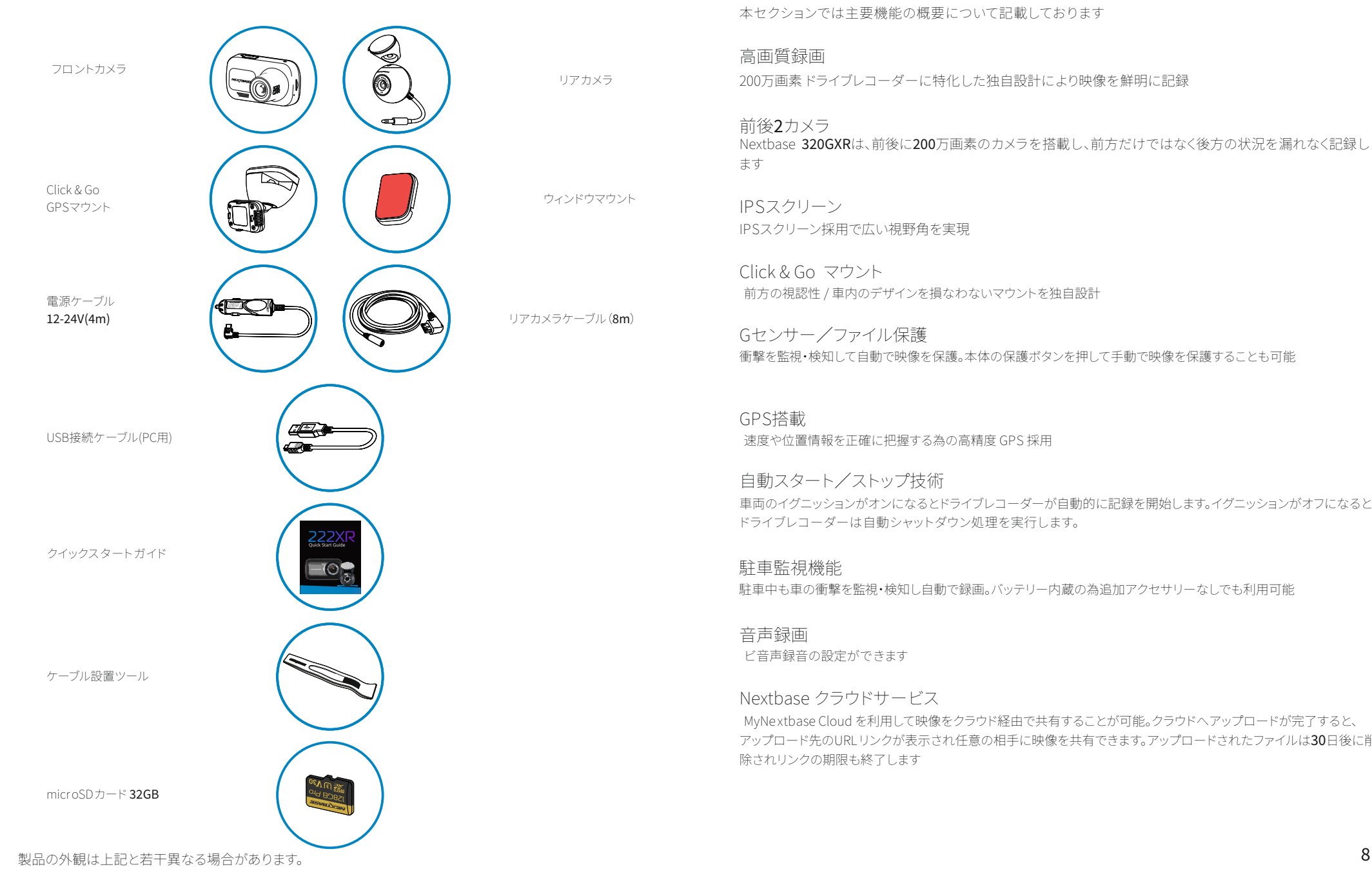

# 製品の特長

この度はNextbase ドライブレコーダーをお買い求めいただきまして誠にありがとうございます。 本セクションでは主要機能の概要について記載しております

#### 高画質録画

200万画素 ドライブレコーダーに特化した独自設計により映像を鮮明に記録

前後カメラ

Nextbase 320GXRは、前後に200万画素のカメラを搭載し、前方だけではなく後方の状況を漏れなく記録し ます

IPSスクリーン IPSスクリーン採用で広い視野角を実現

Click & Go マウント 前方の視認性 / 車内のデザインを損なわないマウントを独自設計

Gセンサー/ファイル保護 衝撃を監視・検知して自動で映像を保護。本体の保護ボタンを押して手動で映像を保護することも可能

GPS搭載 速度や位置情報を正確に把握する為の高精度 GPS 採用

自動スタート/ストップ技術 車両のイグニッションがオンになるとドライブレコーダーが自動的に記録を開始します。イグニッションがオフになると ドライブレコーダーは自動シャットダウン処理を実行します。

駐車監視機能 駐車中も車の衝撃を監視・検知し自動で録画。バッテリー内蔵の為追加アクセサリーなしでも利用可能

音声録画 ビ音声録音の設定ができます

Nextbase クラウドサービス MyNe xtbase Cloud を利用して映像をクラウド経由で共有することが可能。クラウドへアップロードが完了すると、 アップロード先のURLリンクが表示され任意の相手に映像を共有できます。アップロードされたファイルは30日後に削 除されリンクの期限も終了します

本体の各部名称及び操作方法は以下図を参照ください

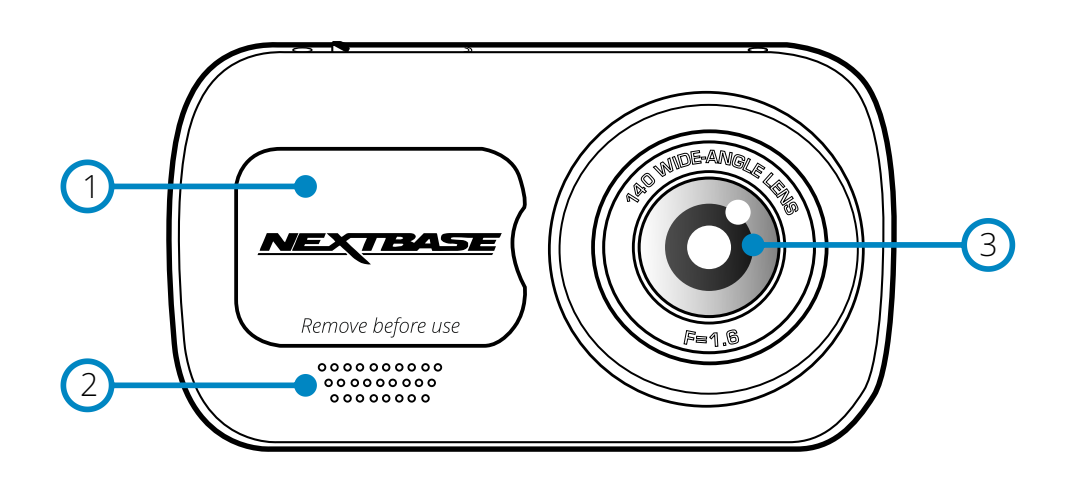

<sup>(1)</sup> ダストカバー

Click&Go マウントを取り付ける際にダストカバーを取り外してください

 $\Omega$ スピーカー

オーディオ再生用の内蔵スピーカー

- $\bigodot$ カメラレンズ レンズ画角 水平: 140度 垂直: 68 度 対角: 156 度
- 4) 電源ホタン

秒間長押しで電源のON/OFFが出来ます。リアカメラ装着時に電源ボタンを押すと、リアカメラの全画 面表示等、スクリーン表示を変更sすることが出来ます

 $\mathbb{G}$ メニューボタン

メニューボタンを押して、ドライブレコーダーのメニューシステムを開きます。

 $\binom{6}{ }$ モードボタン

モードボタンを押して、ビデオ/写真/再生モードを選択します

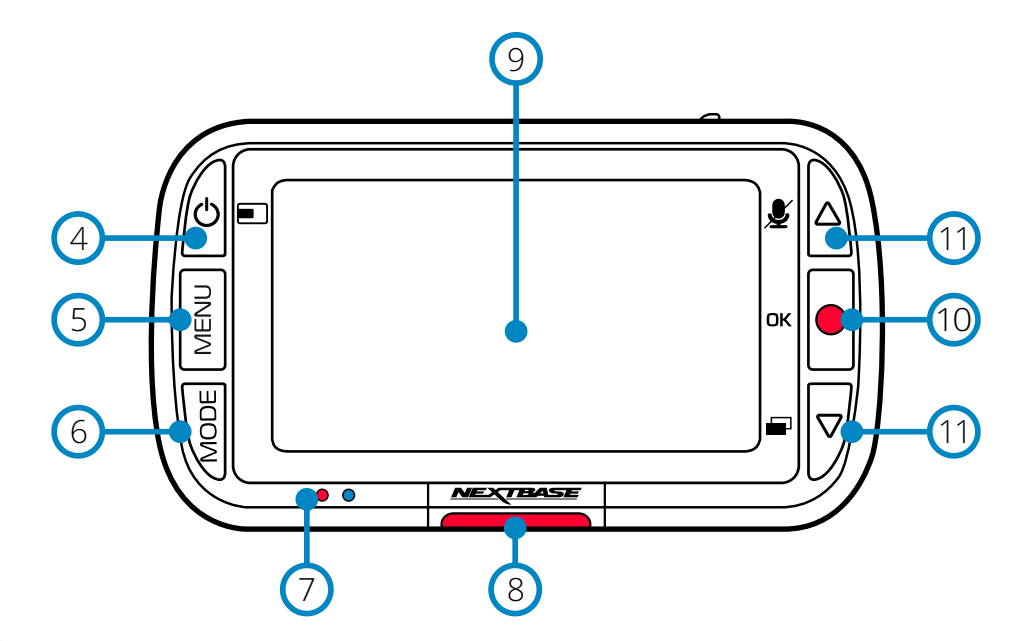

 $\Omega$ LED 上部:青色

ドライブレコーダー充電中は青色LEDが点灯します。内蔵バッテリーがフル充電されるとLEDは消灯します 下部:赤色 ドライブレコーダーの電源が入ると赤色LEDが点灯し、録画中はLEDが点滅します

 $\circledR$ 保護ボタン

録画中に保護ボタンを押すと映像ファイルを保護することが出来ます

 $\left( 9\right)$ IPSスクリーン

2.5インチの高解像度液晶スクリーン

 $\omega$ 録画ボタン

動画モード:録画を開始/停止します 静止画モード:静止画を記録します メニュー画面:選択/決定/動画の再生&一時停止できます

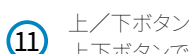

上下ボタンでメニューの選択や、動画・静止画確認時のスクロールが出来ます

# 各部名称及び操作方法

本体の各部名称及び操作方法は以下図を参照ください

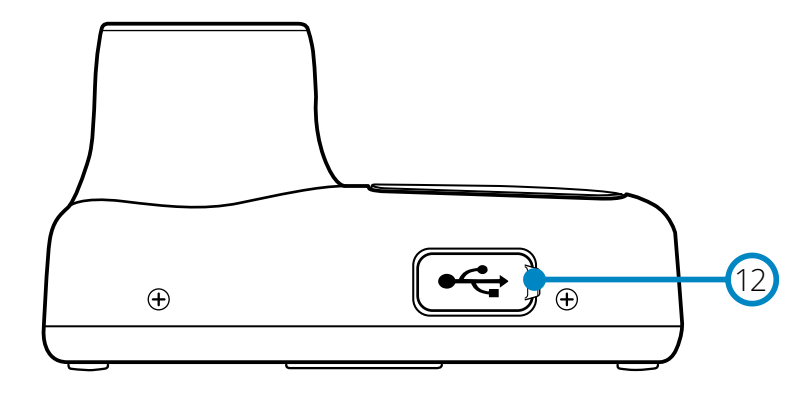

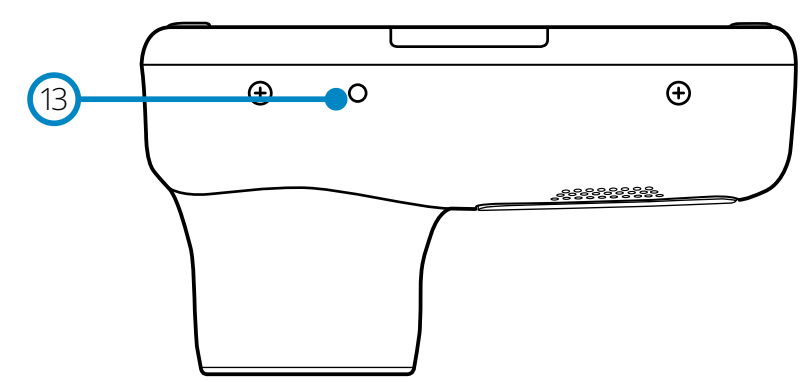

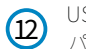

# パソコンへ接続する際に使用します

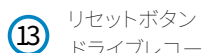

ドライブレコーダーを工場出荷時の状態に戻します

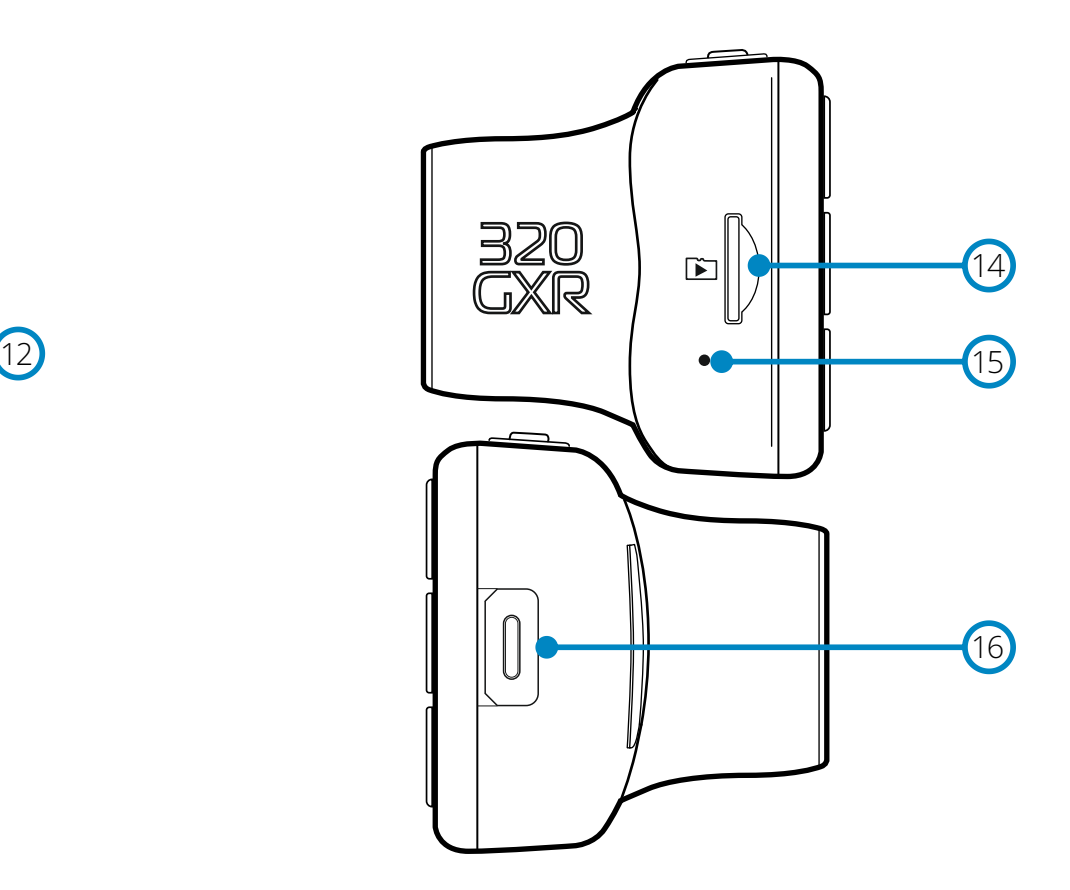

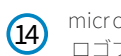

ロゴプリント面を前方に向けてSDカードを挿入します USBボート しょうこうしゃ しゅうしゃ しゅうしゅん しゅうしゅん しゅうしゅん しゅうしゅん しゅうしゅん かいじゅつ かいじゅつ かいじゅつ かいじゅつ かいじゅつ しゅうしょく

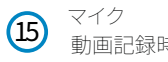

動画記録時のの音声を録音します

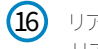

リアカメラケーブルを取り付けます(詳細は41ページをご参照ください) リアカメラ入力ポート

# 車両への取り付け

 $\odot$ 

#### ドライブレコーダーを初めて取り付ける場合は、以下の手順に従ってください。 正常に設置した後は、必要に応じてカメラをマウントから取り外すことができます。

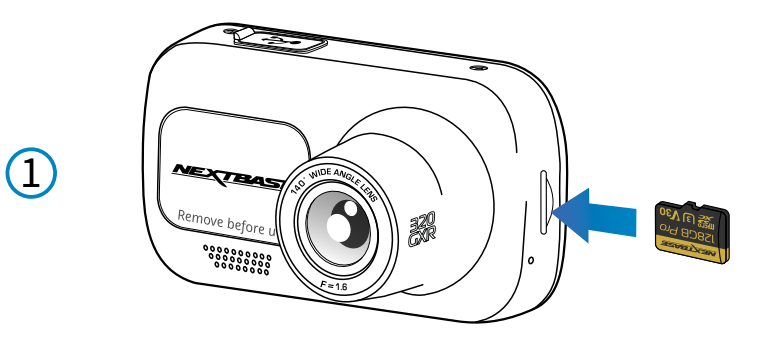

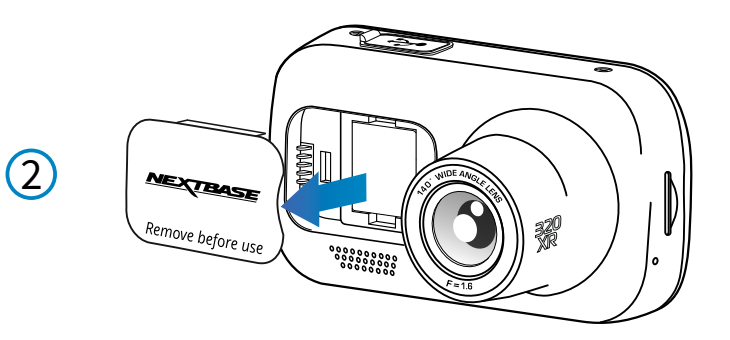

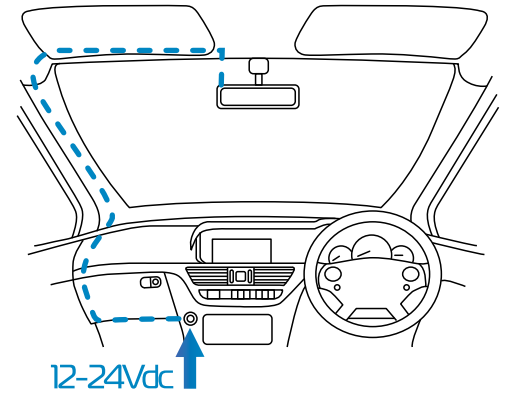

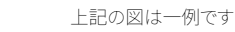

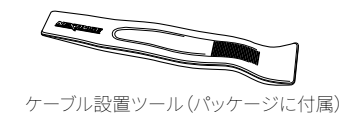

#### 取り付け前に動作確認をしてください。フロントカメラ・リアカメラケーブル・リアカメラを 接続した状態でGPSマウント経由にて電源供給をし動作確認します。リアケーブル接続の留意 点について14ページ・図1.と.2を必ずご参照ください。

1 microSDカードを挿入する 同梱のmicr oSDカードを本機へ挿入します。

#### 注意:

- -「 カチッ」と音が鳴るまでカードを押し込んでください
- Nextbaseブランドのmicr oSDカードをご利用ください
- 本機の電源が入っている状態でカードの抜き刺しを行わないでください (記録した映像データが破損する恐れがあります)
- 2 ドライブレコーダーからダストカバーを外す 本機前面にあるダストカバーを取り外すとマウント接続部が現れます

ダストカバーを取り外すには、本機からカバーを持ち上げます。

#### 注意:

ドライブレコーダーをマウントから取り外して一定期間使用しない場合は接続部に埃や 汚れが入らないよう、再度ダストカバーを装着して保管してください

3 電源ケーブルを車両に配線する

電源に接続すると自動的にドライブレコーダーの電源が入ります フロントガラス周辺に沿ってシガーソケットまで運転の妨げにならないようにケーブルを配線します。 付属のツール(左下参照)をご使用頂くと、ケーブルの収納がより簡単に行えます。詳細についてはP16 「ドライブレコーダーの取付位置」を参照ください。

#### 注意:

- 故障の原因となりますのでシガー電源を切断して直接アクセサリー電源に接続しないでください。 直接電源もしくはヒューズへ接続する場合には別売りの直接電源キットをご使用ください。詳細は P9~10「Nextbase付属品取扱説明書」を参照ください

- Nextbase™直接配線キット(別売)を使用して本機を車両のヒューズボックスに直接接続することが 出来ます

直接配線キットには、DC12/24V からDC5Vへの変換に必要なコンバーターとバッテリー保護回路が 含まれています。詳細については「Nextbase付属品取扱説明書」の9~10 ページを参照してください。  $\bigcirc$ 

 $\odot$ 

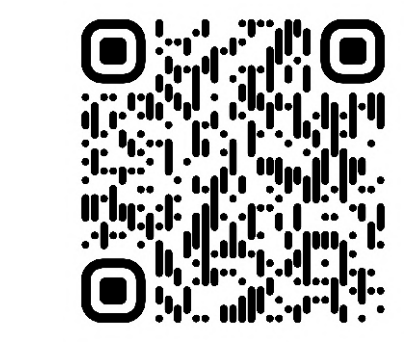

. マウント設置方法 マウント設置方法に関する詳細はQRコードよりご確認ください

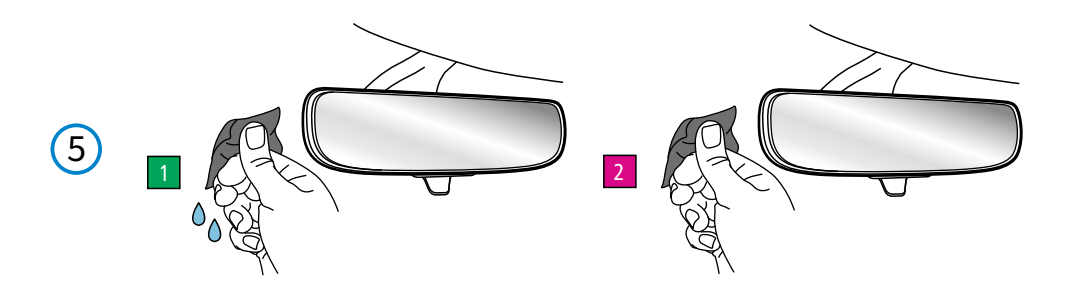

. マウント設置部のクリーニング フロントガラスのマウント設置部をクリーニングします ➀ウェットシート(緑の袋)を使用して、設置部分の油分や汚れをふき取ります ➁ドライシート(ピンクの袋)を使用して、洗浄部を乾燥させます

6. Click&Goマウントからウィンドウマウントを取り外す 左図のようにウィンドウマウントを「カチッ」と音がなるまで左にスライドさせて外してください

 $\begin{picture}(120,111){\line(1,0){155}} \put(120,111){\line(1,0){155}} \put(120,111){\line(1,0){155}} \put(120,111){\line(1,0){155}} \put(120,111){\line(1,0){155}} \put(120,111){\line(1,0){155}} \put(120,111){\line(1,0){155}} \put(120,111){\line(1,0){155}} \put(120,111){\line(1,0){155}} \put(120,111){\line(1,0){15$ 

 $12$ 

# 車両への取り付け(続き)

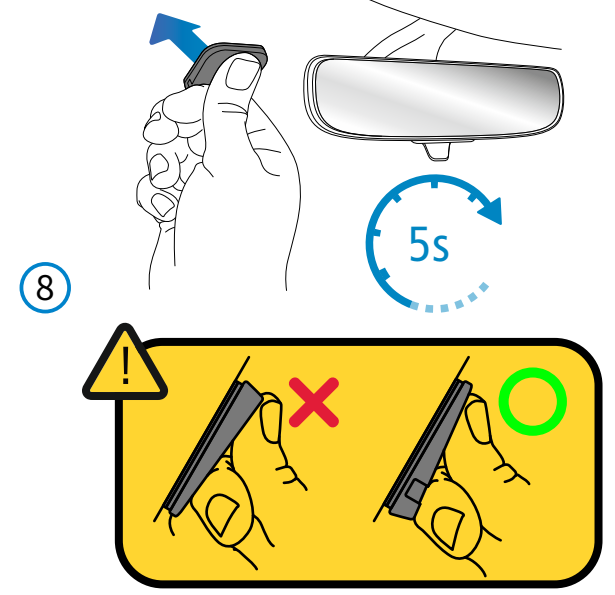

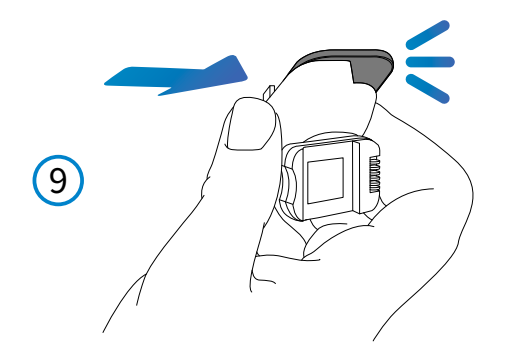

8 ウィンドウマウントをフロントガラスに取り付ける クリーニングをした場所へウィンドウマウントを設置します。 設置時に5秒間指でフロントガラスへ押し付けてください。

#### 注意

- 接着パッドの厚みのある方を下側に向けて設置してください
- サンシェード等の日よけを利用する場合は、ドライブレコーダーをフロントガラスと日よけの間に挟まな いようにしてください
- 一度貼り付けた両面テープは粘着力が低下しますので、再利用しないでください
- 気温が低い場合に両面テープの粘着力が低下する場合がありますので、確実に貼りついていることを ご確認ください

9 Click &Goマウントをウィンドウマウントへ取り付けます ウィンドウマウントがしっかりとフロントガラスへ貼りついていることを確認し、マウント を左から右へスライドさせパッドに取り付けます。(「カチッ」と音がなるまでマウントを スライドさせてパッドへ取り付けてください)

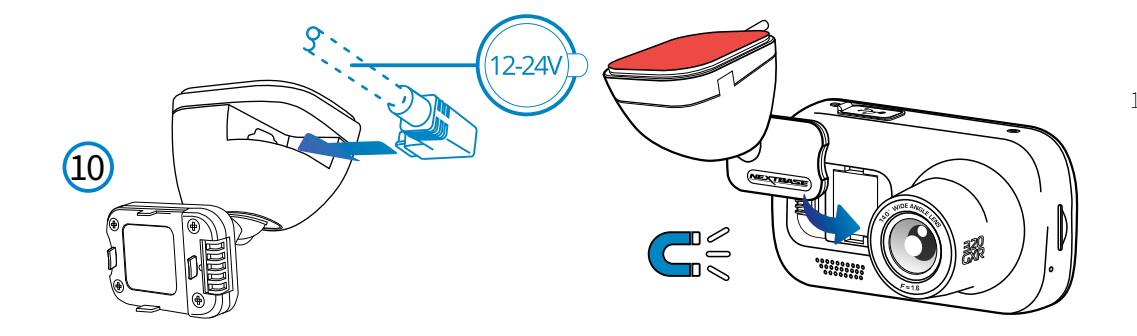

10 電源ケーブルを車両に配線する 電源に接続すると自動的にドライブレコーダーの電源が入ります フロントガラス周辺に沿ってシガーソケットまで運転の妨げにならないようにケーブルを 配線します。付属のツール(左下参照)をご使用頂くと、ケーブルを収納がより簡単に出来 ます。詳細についてはP16「ドライブレコーダーの取付位置」を参照ください。

# 車両への取り付け(続き)

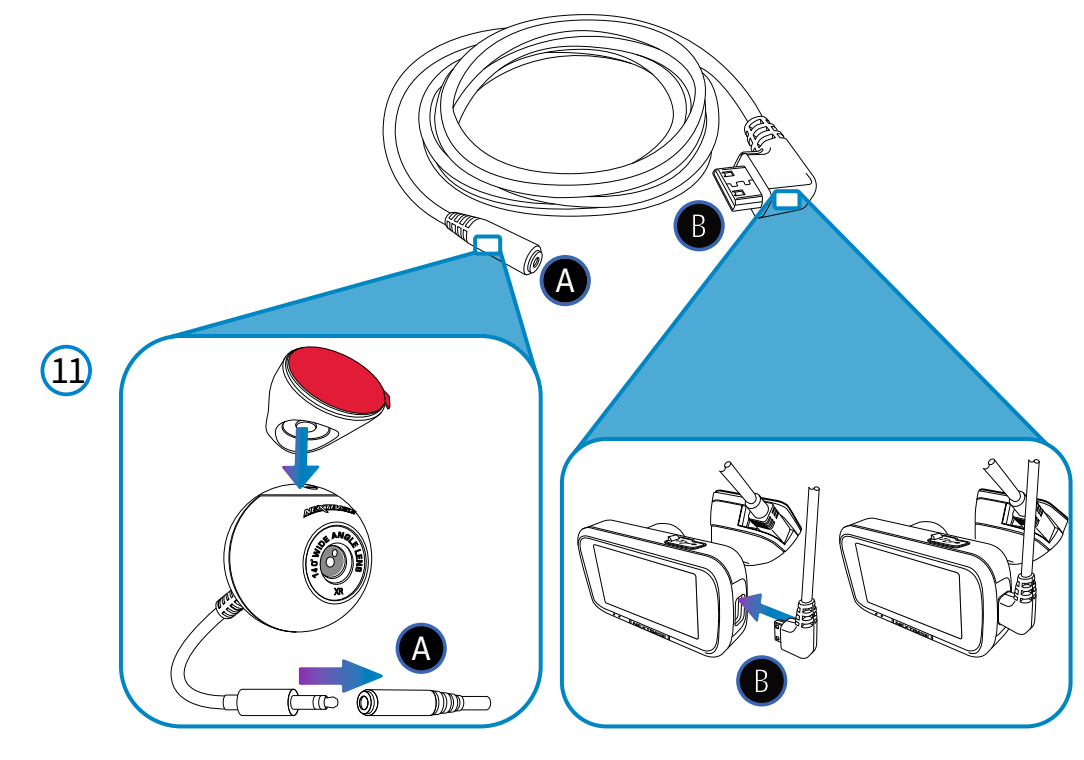

11 リアカメラを接続します

同梱のカメラケーブルを利用して左図のようにフロントカメラとリアカメラを接続します

※Aのジャックは金属部分がしっかりかくれるまで挿しこんでください(下記写真参照)

図1: 金属部分がない状態まで挿しこんでください

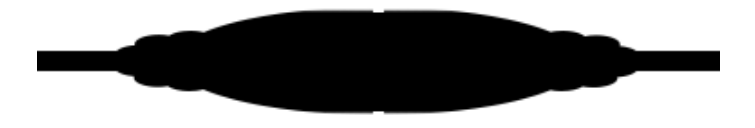

#### 図2: 金属部分が見えており差し込み不十分(画像が乱れるなど不具合の原因となります)

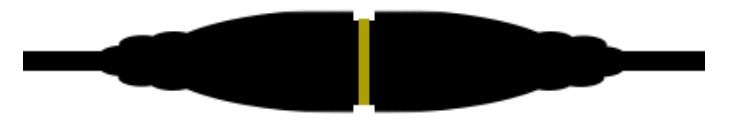

12 カメラケーブルを車両へ配線し、マウント設置部をクリーニング 左図の⻘い点線を参考にカメラケーブルをフロントカメラからリアガラスまで、運転の妨げにならな いように配線します。

リアガラスの設置場所を決め、フロントガラス同様にクリーニングします ①ウェットシート(緑の袋)を使⽤して、設置部分の油分や汚れをふき取ります ②ドライシート(ピンクの袋)を使用して、洗浄部を乾燥させます

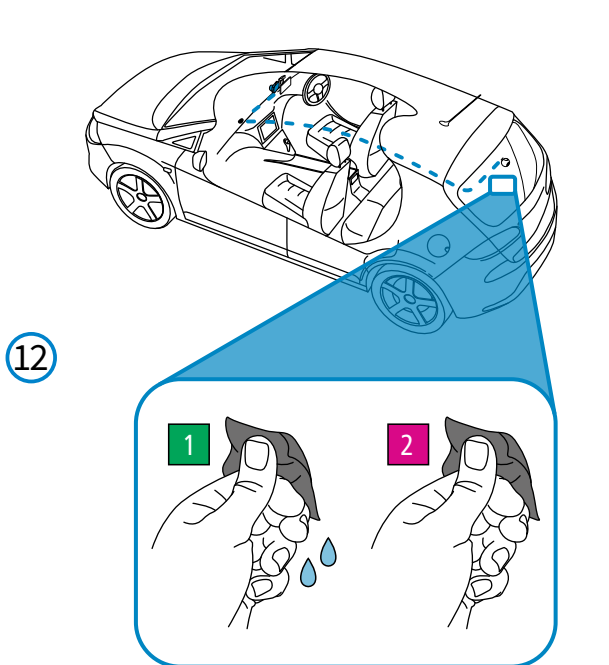

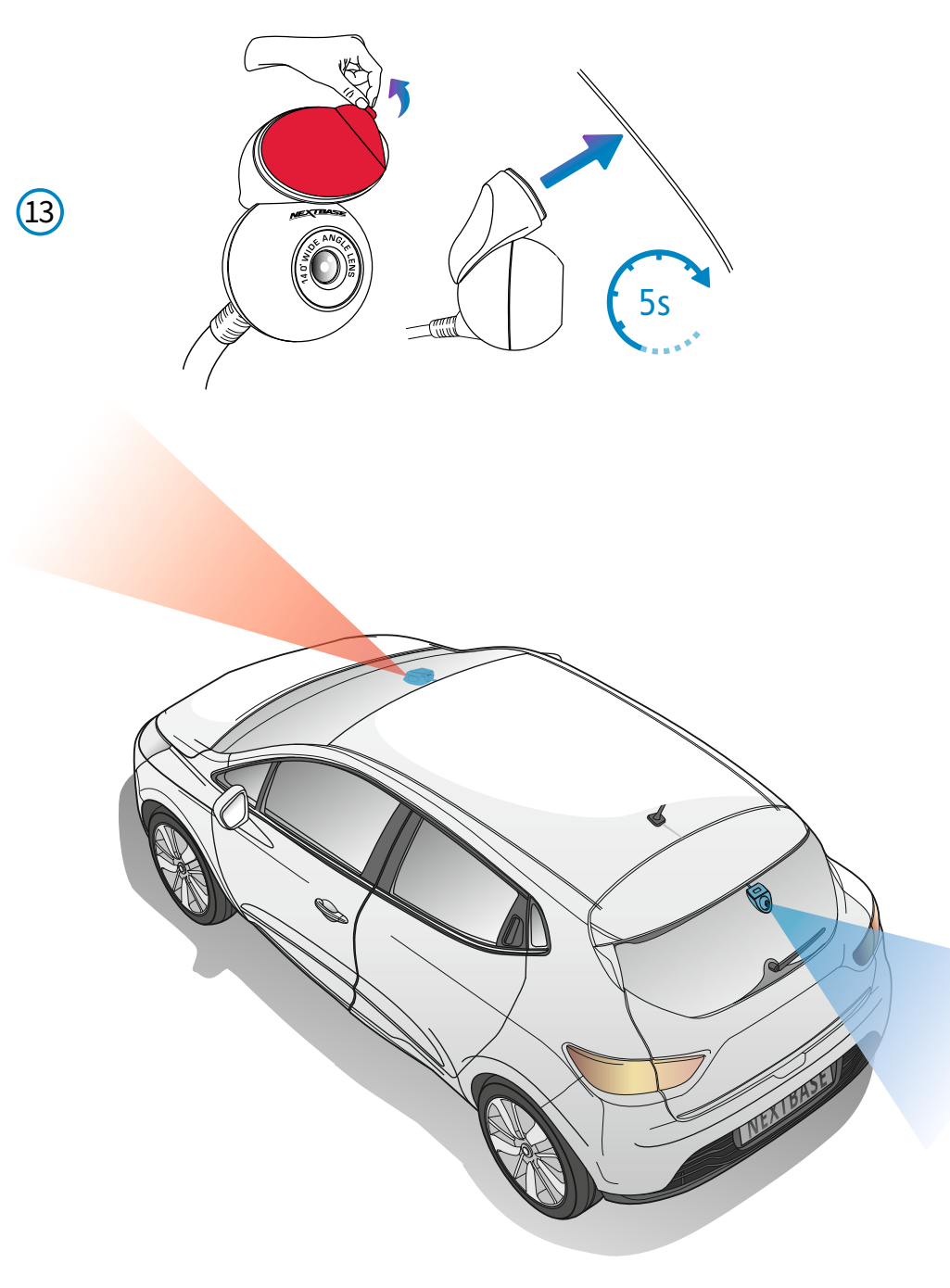

13 リアカメラを取り付ける

クリーニングをした場所へウィンドウマウントを設置します。設置時に5秒間指でフロントガラスへ 押し付けてください。その際、ケーブルに十分は緩みを持たせてください

# 車両への取り付け(続き)

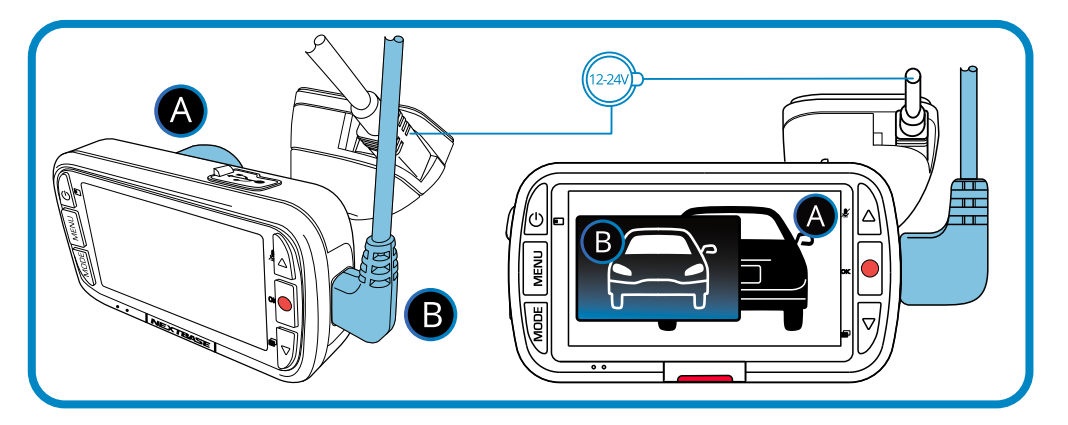

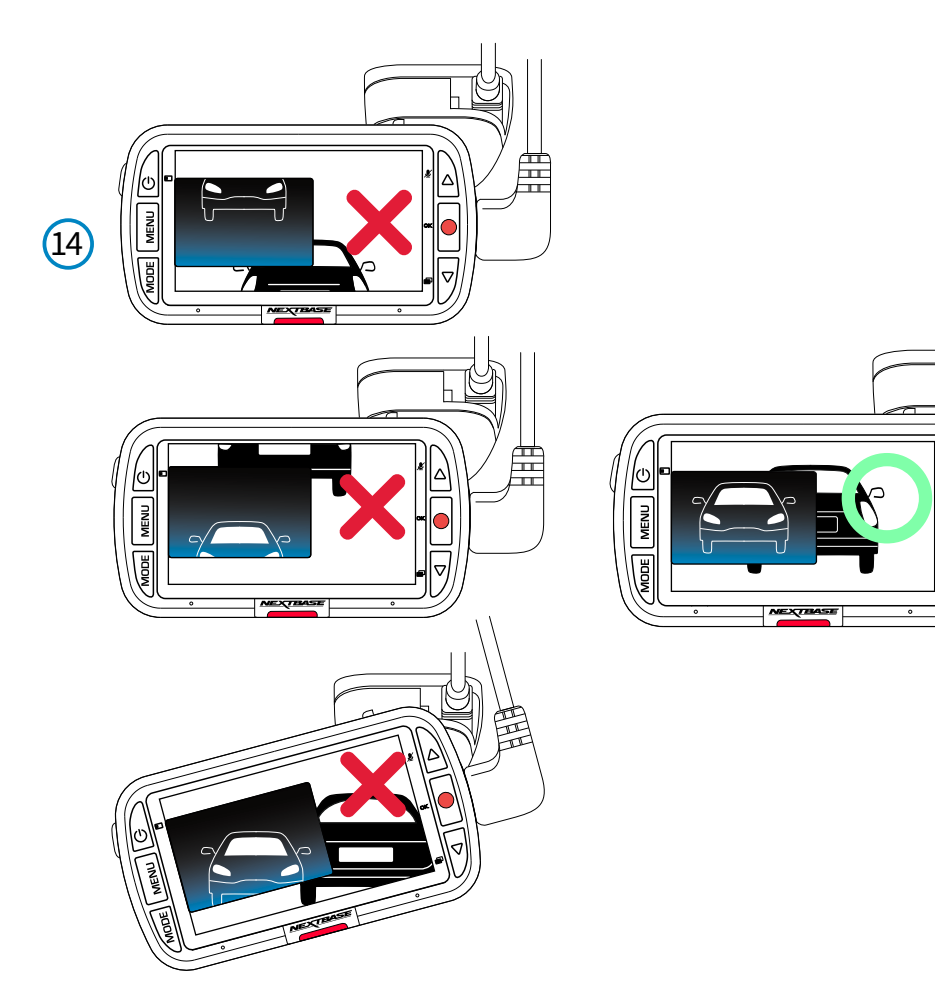

14 ドライブレコーダーの位置を調整する

➀本機スクリーンの映像が水平に見えるように角度を調整してください ➁次に上下の位置を調整してください(上向きに調整しすぎた場合、露出不足になり鮮明に録画できな くなる場合がありますので、ご注意ください) ➂上記手順でリアカメラの位置を調整してください(撮影位置はフロントカメラのスクリーンで確認して ください)

#### 注意

麜

 - フロントガラスへの取付は道路運送車両法に基づく保安基準により設置場所が限定されています。運 転者の視界の妨げにならないように、フロントガラス上部より20%以内のルームミラー裏側に設置して ください。その際ミラーと干渉しない場所に取り付けてください。

※道路運送車両の保安基準第29条(窓ガラス)、細目告示第195条及び別添37

- ワイパーの可動範囲に取り付けることをお勧めします
- 地デジやETC、VICS等のアンテナ付近には設置しないようにしてください

- 車両に衝突被害軽減ブレーキシステムのカメラ等のセンサーがルームミラー裏側にある場合は、車両 取扱説明書の指示に従ってください

# ドライブレコーダーの設置位置(フロントとリア)

本機を車内で安全にご使用いただくため、以下の注意事項をお読みになり、正しくお使いください。

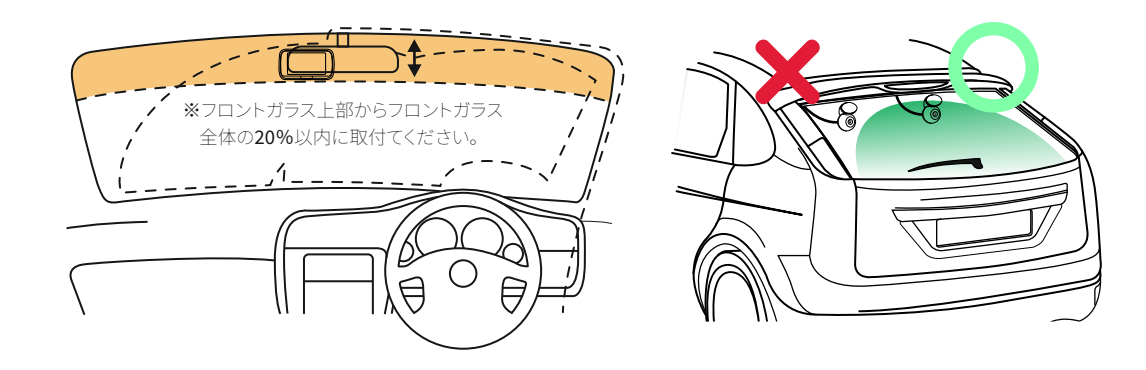

フロントガラスへの取付けは、道路運送車両法に基づく保安基準により設置場所が限定されています。 フロントガラス上部より20%以内になるように設置してください。 ※道路運送車両の保安基準第29条(窓ガラス)、細目告示第195条および別添37

P11~16の取り付け手順に従い、必ずドライバーの運転の妨げにならないように取り付けてください。 - フロントガラスの汚れや雨天時の水滴などにより映像が見えずらくなる場合がありますので、ワイ パーの可動範囲に取り付けることをお勧めします

- 地デジやETC等のアンテナやVICS受信機の近くには取り付けないようにしてください

- 衝突被害軽減ブレーキシステムのカメラやセンサー等がルームミラー裏側にある場合、車両の取 扱説明書にしたがって取付をしてください

## ケーブルの配線について

ドライバーの運転の妨げにならないよう、ケーブルを配線してください。その際、ケーブルにねじれ がないことを確認してください。配線時に付属のツールを使用すると内張への配線が簡単に出来 ます

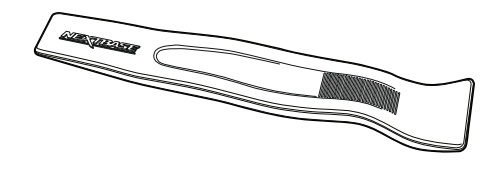

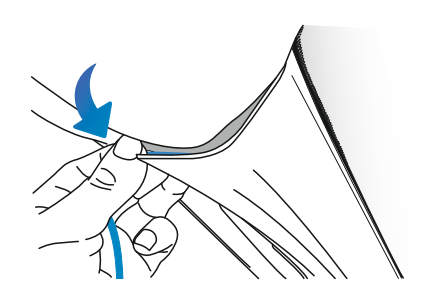

ドライブレコーダーの取付位置に関する注意事項

- ドライバーの視界の妨げになる場所へ本機を取り付けないでください(左のページの図にある 赤い領域)
- 取付時には必ずフロントガラスにしっかりと取り付け、ケーブルは運転の妨げにならない場所 へ配線してください

- エアバッグ付近や、ミラーが隠れる位置に取り付けないでください

- 付属のクリーナーで取付前にフロントガラスの油分や汚れをきれいにふき取ってください

- スクリーンを確認しながら偏光フィルターを調整してください(偏光フィルターの設定方法 は、 P18ページを参照してください)

- 運転中はドライブレコーダーを操作しないでください

- 本体の設定や映像ファイルの確認は停車中に行ってください

- スクリーンヤーバーの設定をONにすると、車両走行開始後30秒後にスクリーン表示を消すこ とが出来ます

- カメラ本体をワイパー可動範囲に設置することをお勧めします

- リアカメラ‧マウントはワイパー可動範囲内で電熱線に重ならないよう取付してください

- ハッチバック⾞にリアカメラを取り付ける際は、⾞両の後部に約30〜40cmの緩みを残してく ださい(下図参照)

- リアカメラ設置時、配線をリアハッチのピラー・ハイマウントストラップカバー・配線カ バー(蛇腹)等にしっかりと通してください

#### - 設置後にリアカメラからジャックまでの配線が動かないことをご確認ください

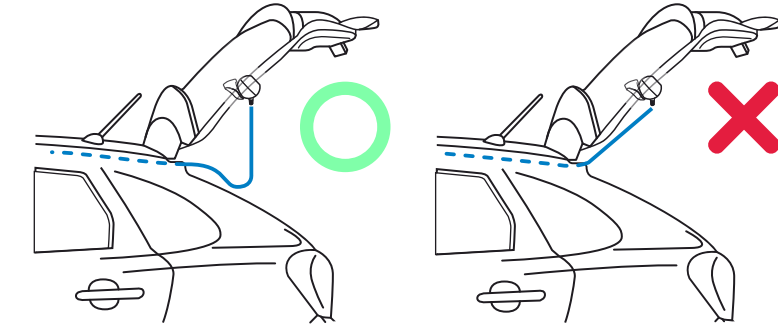

# 初回使用時の注意事項

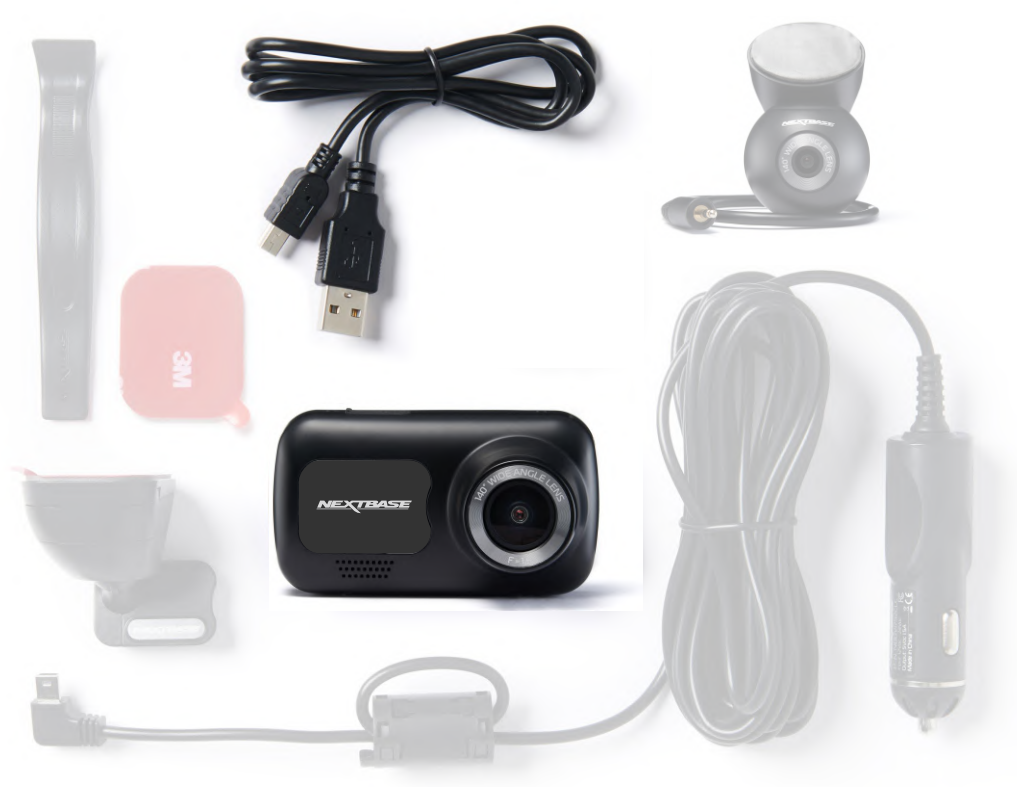

#### **ドライブレコーダーは必ず充電してからご使⽤ください。USBケーブルを使⽤してPCや電源にドライブ レコーダーを接続し2時間程度充電してください。**

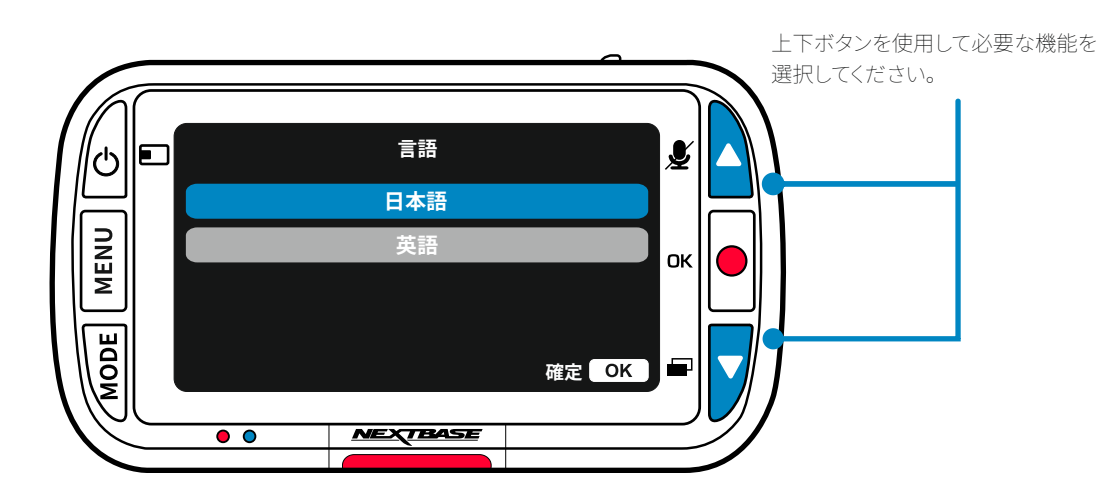

本体起動後、スクリーンに表示される指示に従って使用国 (タイムゾーン)、言語、速度単位などが簡単に設定できます。

本指示は次の場合に表示されます 1. 初めて電源を入れる場合 2. 本体の「ユーザー設定を保持」がオフに設定されている状態 でファームウェアが更新された時 3. 本体の初期設定を利用してすべての設定をリセットした場合

スクリーンの指示にしたがって使用国(タイムゾーン)、言語、速 度単位を設定します。表示時刻と日付はGPSを受信した際に自 動で設定されます。

#### 注意:

- 初回設定内容及びその他詳細設定は本体の「設定」メニュー よりいつでも変更可能となります

確定
COK **⾔語 英語 日本語** 

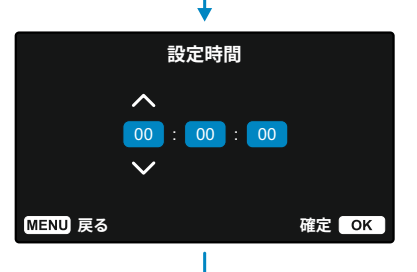

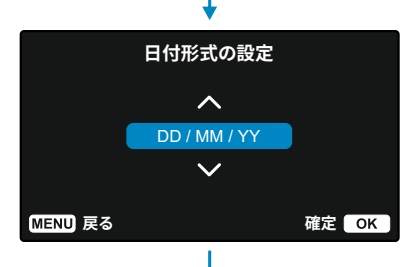

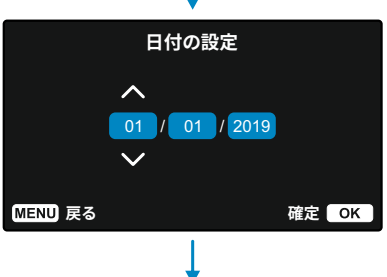

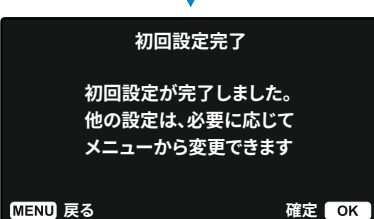

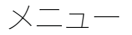

メニューボタンを押して、ドライブレコーダーの「動画メニュー」を開きます

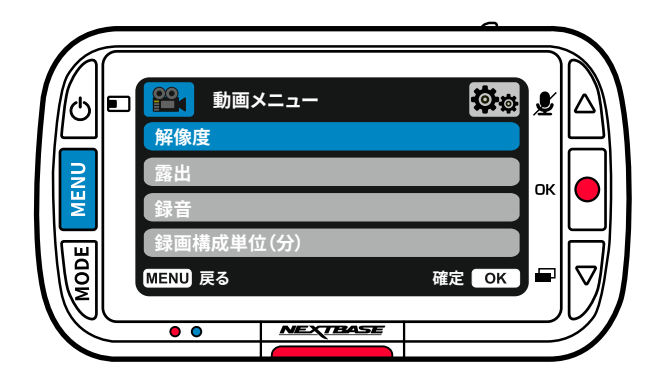

初期設定はメーカー推奨の設定内容になっています。任意で設定を変更する場合には以下を参照してくだ さい。

- 上下ボタンを使用して変更したい機能を強調表示し、OKボタンを押して設定サブメニューに入ります。
- サブメニューに入ったら、上下ボタンを使用して必要な設定を強調表示し、OKを押して選択を確定し、 動画メニューに戻ります。
- メニューボタンを回押すと、動画モードに戻ります。

#### 注意:

- 録画中は設定変更が出来ません(録画中の場合は録画を止めて設定してください)
- すべての設定をデフォルトに戻したい場合には「セットアップ」内の「初期設定」を選択してください

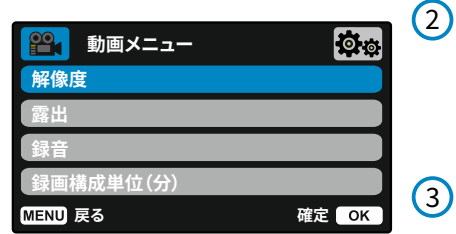

露出度 外部環境に応じカメラの露出を調整することが出来ます 初期設定 : 0 オプション: -6~+6

ドライブレコーダーの録画解像度を変更できます。

リアカメラの解像度を設定することは出来ません。

オプション:1080p@27.5fps, 720@27.5fps

初期設定 :1080p@27.5fps

音声録音 録画中の音声録音を設定できます 初期設定 : オン オプション: オン/オフ

録画時間 録画ファイルの長さを設定できます。microSDカードの容量

 $\left(4\right)$ 

 $\Omega$ 

解像度

がいっぱいになると最も古いファイルから順に上書きをしま す。 注意:保護ファイルは永続的に上書きされないわけでは なく、microSDカードの一定容量(約30%)を超えると上 書き/削除される可能性がある為、重要なデータは定期 的に保存される事をおすすめします。 初期設定 : 分

オプション: 1分/2分/3分

メニュー(続き)

「動画メニュー」で再度MENUボタンを押すと、ドライブレコーダーの「設定メニュー」に切り替わります

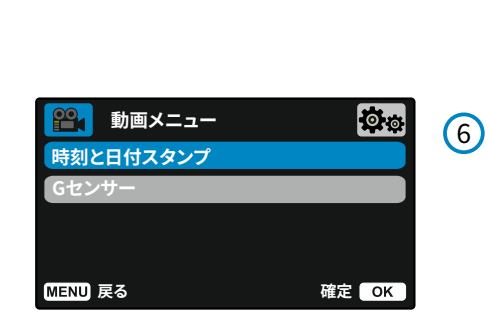

#### タイムスタンプ 録画ファイルに表示される日付・時刻の表示設定が出来ます 初期設定 : オン オプション: オン/オフ

#### Gセンサー

 $\bigodot$ 

Gセンサーは衝撃を検知して強度に応じて録画ファイルを 自動で保護します。センサー感度を高く設定するとより小さ な衝撃でもファイルを保護することができます

初期設定 :普通 オプション :低/普通/高

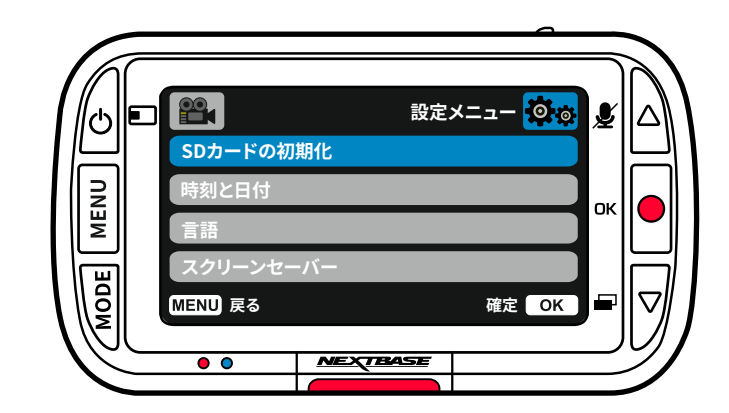

 $\bigcap$ 

設定メニューのオプション

micr oSDカードの初期化 micr oSDカードを初期化することで、保存されたすべて のデータを消去出来ます。

注:安心してご利用頂くために、定期的にmicr oSDカー ドを初期化することをお勧めします

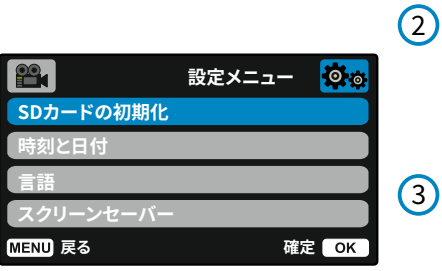

時刻と日付 必要に応じて時刻/日付を調整します メニューを押すと終了し、設定メニューに戻ります。

言語設定 お好みの言語を設定できます 初期設定 : 初回使用時に設定 オプション : 日本語、英語(英国)

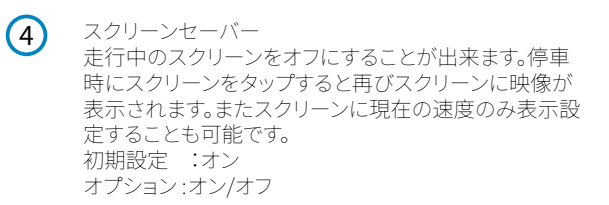

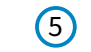

デバイス音 ボタンを押したときに鳴るビープ音のオン/オフを切り 替えます。

オプション:オン/オフ 初期設定:オン

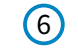

 $\bigcap$ 

#### 自動電源オフ設定

ドライブレコーダーへの給電が遮断された場合、10秒後<br>に本体の電源がオフになるように設定出来ます

初期設定 :オフ オプション : オン/オフ

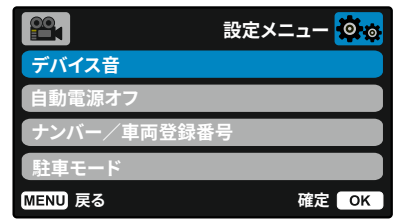

ナンバープレート 車画ファイルへのナンバープレート情報の表示設定

初期設定 :オン オプション :オン/オフ

#### $\left( 8\right)$ 駐車監視機能

エンジン停止後、ドライブレコーダーはスタンバイモード となり駐車中の衝撃を監視します。衝撃を検知すると、ド ライブレコーダーの電源がオンになり検知してか ら30秒間の映像を記録し、再度スタンバイモードに戻 ります。

(エンジンがオンの状態でも物理的な動きが 分間 検知されない場合にはスタンバイモードに入ります が、その後再び動きを検知すると電源がオンになり 録画を再開します)

#### 初期設定 :オフ

オプション :オン/ オフ

※ 常時電源へ接続される場合は駐車監視機能オンを 推奨します。常時電源に接続し駐車監視機能をオ フにしますとエンジン停車後も録画が継続され自 動車バッテリーへの負荷が大きくなります。

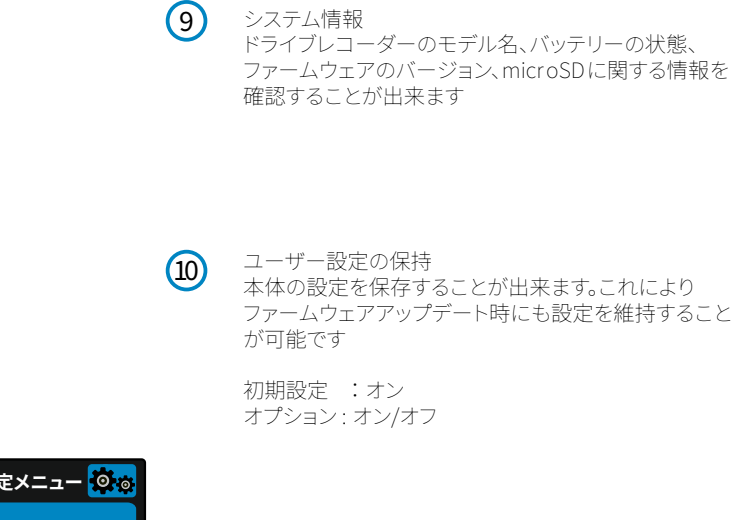

#### $\mathbf{B}$ お定メニュー otto **システム情報 ユーザー設定の保持 初期設定**  $\left( 1\right)$ **MENU 戻る** すいこく すいこく 確定 <mark>OK )</mark>

初期設定

ドライブレコーダーを工場出荷時の状態にリセットしま す(記録された録画ファイルへの影響はありません)

ドライブレコーダーが動画モードの際に画面に表示される情報を説明します。 一部のアイコ ンは、動画メニューで関連機能を選択した場合にのみ表示されます。

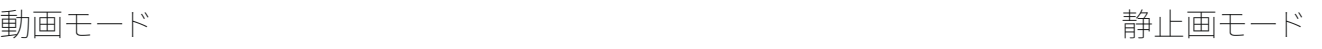

ドライブレコーダーが静止画モードの際に画面に表示される情報を説明します。 一部のアイコンは、静止画メニューで関連機能を選択した場合にのみ表示されます。

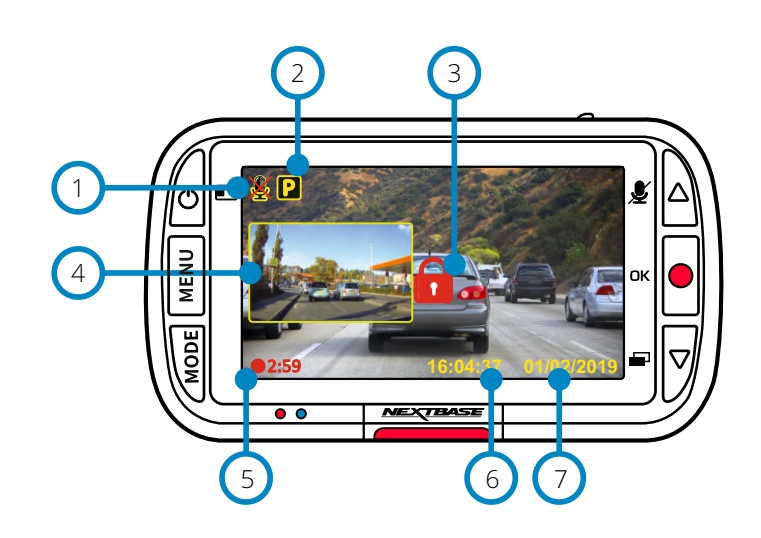

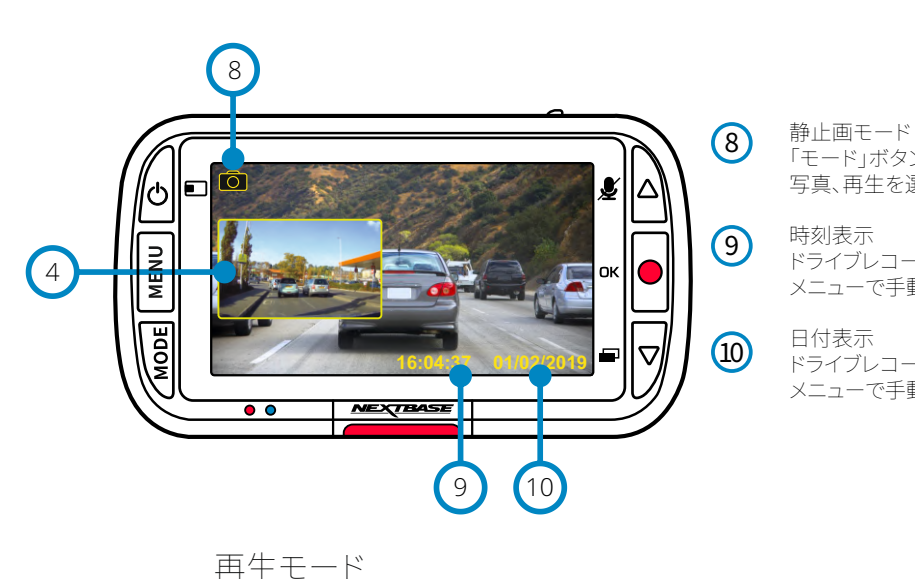

音声録音 録画中の音声録音を設定できます

 $\Omega$ 駐車監視機能

 $\bigcap$ 

駐車中の車の動きや衝撃を監視・検知し自動で録画します

- $(3)$ ファイル保護 衝撃を検知した場合、または手動で保護ボタンを押した際に映像データを 保護します
- $\Omega$ リアカメラ映像

リアカメラの映像を表示します。電源ボタンを押すと、表示位置の切り替えが 出来ます(左、右、オフ、全画面)

 $\odot$ 録画時間 録画ファイルの長さを設定できます

 $\left($ 時刻表示 ドライブレコーダー設定メニューから手動で変更できます。

 $\Omega$ 日付表示 ドライブレコーダー設定メニューから手動で変更できます。 ドライブレコーダーが再生モードの際に、画面には 以下情報が表示されます。

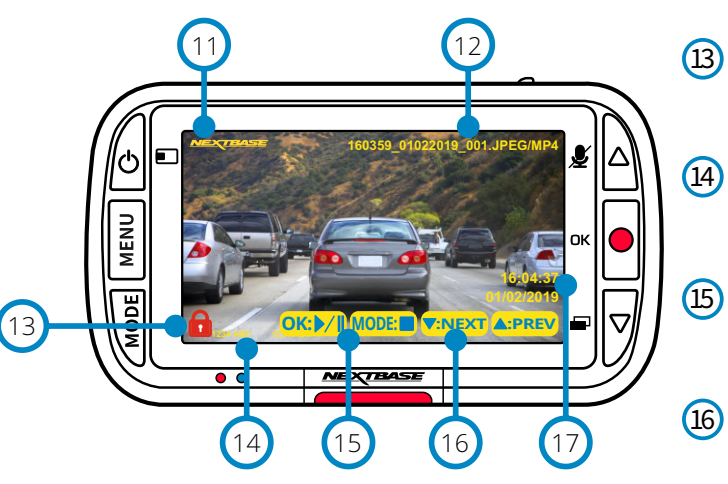

- 「モード」ボタンを押して、動画、 写真、再生を選択します。
- 時刻表示 ドライブレコーダー設定 メニューで手動で変更できます。
- 日付表示 ドライブレコーダー設定 メニューで手動で変更できます。

- $\circ$ Nextbaseロゴスタンプ
- $\Omega$ ファイル名 静止画はJPEGファイル、動画はMPファイルと して保存されます。
	- 保護アイコン 再生モードでファイルをプレビュー中に「メ ニュー」ボタンを押すと、ファイルを保護/保護 解除できます。
	- スタンプ ナンバープレート、製品モデル、時刻と日付のス タンプが表示されます。設定よりオン/オフの切 り替えが可能です
	- 再生オプション 録画ボタンを押して再生/一時停止が出来ます。 モードボタンを押して停止し、プレビュー画面に 戻ります。
- $\circ$ ナビゲーション 右側の上下ボタンを使用して、記録されている映 像データをスクロールします。
- $\Omega$ 時刻/日付の表示 ドライブレコーダー設定メニューから手動で 変更できます。

# 再生メニュー:保護・削除方法について

以下はドライブレコーダ本体で録画ファイル保護・削除時の方法について説明しています。

ファイルを消去する方法 上下ボタンを使用して、「ファイルの消去」を選択します

選択した動画/静止画のみを消去するか、すべてのファイル(保護ファイルを除く)を削除 するかを選択します。

選択内容が求められます

選択を確定すると、ファイルを消去して再生モードに戻ります

ファイルを保護/保護解除する方法 上下ボタンを使用して「ファイルの保護」を選択します

選択しているファイルを保護または保護解除を選択します

ファイルの保護または保護解除されると、赤い保護アイコンがそれぞれ 追加または削除されます

注意:

すでに保護されているファイルを保護することはできません。同様に、 保護解除されているファイルの保護を解除することもできません。

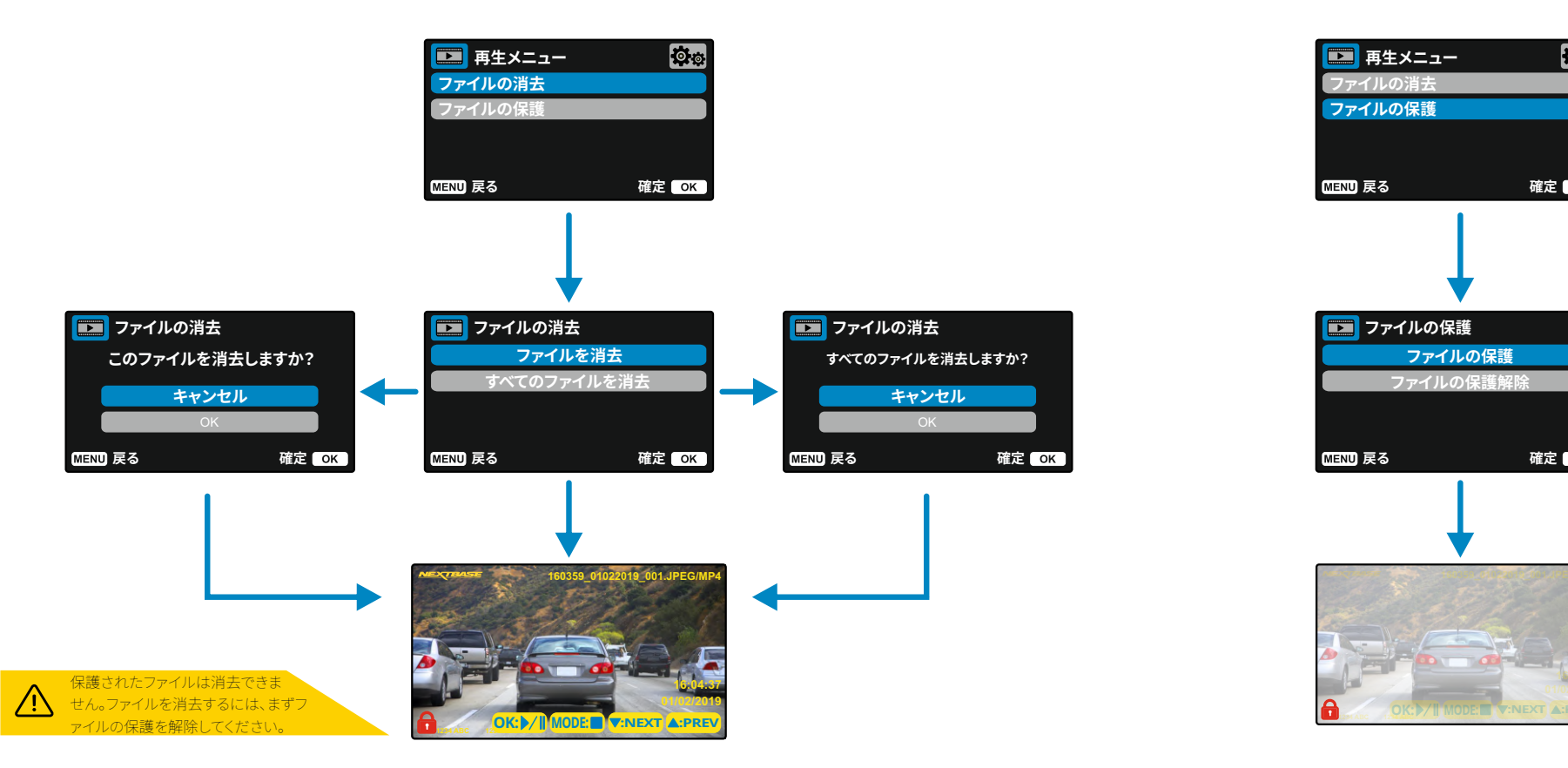

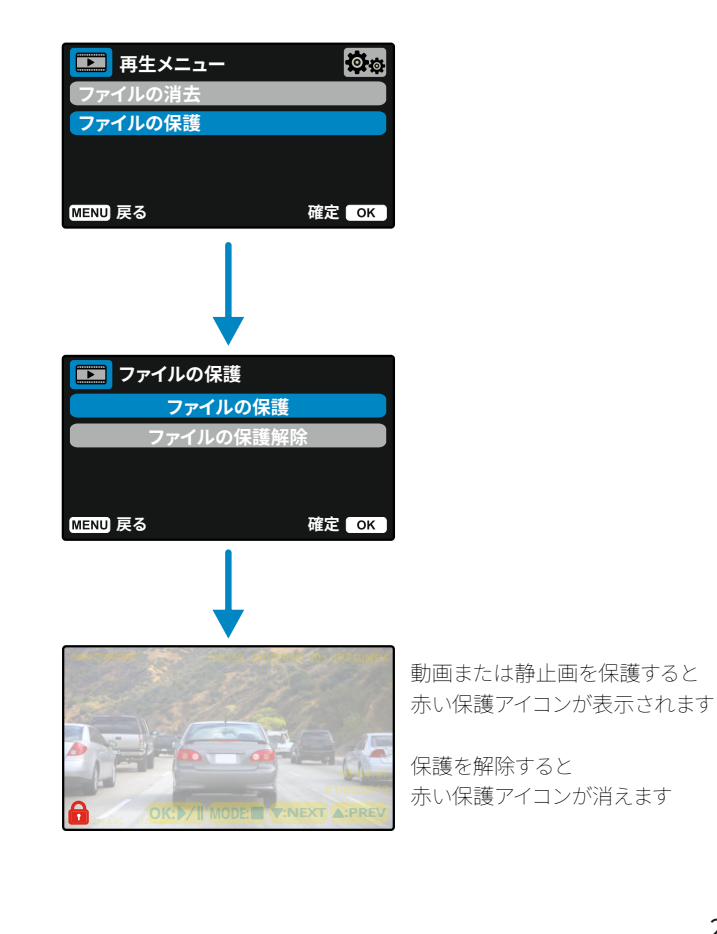

# MyNe xtbase Player - 再生ソフトウェア

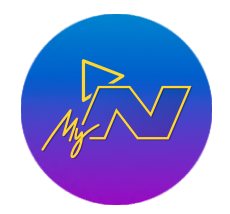

Windows/Mac対応のPC専用ビューワーソフトで、記録した映像を確認・ 編集・共有することが出来ます。ビューワー上では映像の日時・速度やGPSの 位置情報を基にした移動経路詳細が表示されます。 映像ファイルの確認方法は、同梱のUSBケーブルを利用してドライブ レコーダーを直接PCに繋ぐかmicroSDカードをPCに挿し込んでください。 MyNextbase Playerはホームページの「サポート及びダウンロード」ページ

(https:// jp.nextbase.com)から無料でダウンロードできます

#### システム最小要件: Windows: Windows Mac: 10.9

MyNextbase Player **■ 動画を追加 <u>↑</u> ドライブレコーダーを更新** | 2 スナップショット | <mark>設置 動画を編集 | cQ</mark> 動画を共有  $1$  2 3 4 5 6 7 6 7 6 7 **NEXTBASE** C Queen Man  $\sqrt{2}$ 9 <u> (ම)</u>  $\blacksquare$ 8 ー<br>全国語 <sub>全体</sub><br>全国語 保存  $(17)$ For best performance please insert the memory card into the computer directly, or connect the camera using the supplid USB cable and select Mass Storage. To watch recordings add them to the Playlist using the "Add Video" option or drag and drop them into the application. 13 00:00  $\sqrt{\frac{1}{2} \cdot \frac{1}{2} \cdot \frac$ 00:00 -ଭ(1∩  $16$ 18 14 <sup>75</sup> <sup>90</sup> <sup>105</sup> 60 120 **ACCEL** NNE  $0<sub>mph</sub>$ 45 0º  $\rightsquigarrow$ 15 llināni  $\left( \frac{1}{2} \right)^{0_{\text{max}}}$   $\left. \frac{0_{\text{avg}}}{0_{\text{min}}} \right|$   $\left. \frac{\text{cost}}{\text{proton}} \right|$   $\left. \frac{1}{2} \right|$ 30  $0<sub>max</sub>$   $0<sub>avg</sub>$   $150<sub>max</sub>$  month 150 **LEFT** 0 miles 165 0º 0º 0º N K, 0º 0º 0º E

 $(1)$ ファイルを追加

180

0

 $\left( 2\right)$ 

ファイルリストに追加すると映像の確認・編集・共有することができます。こちらをクリックするとドライブレコー ダーまたはmicr oSDカードが外部デバイスとして表示されますので、インポートしたいファイルを選択してくださ い。(フォルダリストからドラッグアンドドロップで直接追加することも出来ます)

**X: 0 Y: 0 Z: 0**

**BRAKE**

#### ドライブレコーダーを更新

MyNextbase Player 上でファームウェアの更新ができます。最新のファームウェアにアクセスするにはパソコンが<br>インターネットに接続されている必要があります。更新方法詳細は**P27**を参照してください

#### $\binom{3}{ }$ スナップショット

動画再生中にクリックすると動画が一時停止します。タイムライン上のインジケータもしくは動画コントロール(早 送り・巻き戻し)で映像を調整し、ダイアログボックスで「画像を保存」をクリックすると表示された保存先に静止 画(PNG形式)が保存されます

#### $(4)$ 動画の編集

映像のトリミングや複数ファイルの統合、注釈やタイトルの追加、明るさなどの映像調整ができます。詳細は P25を参照してください

#### $\bigodot$ 動画の共有

映像をメールやLINE,SNS などを通じて任意の相手に共有することができます。MyNe xtbase Cloud の詳 細はP26を参照してください

#### $\left( 6\right)$ 設定

言語、速度単位、ソフトウェアの更新オプションなどMyNe xtbase Player の設定が表示されます

#### $\varOmega$ ヘルプ ヘルプ

使用方法や更新確認方法などのヘルプメニューが表示されます

#### $\left( 8\right)$ 再生画面

 $(1)$ 

- 選択したファイルの映像が表示されます
- $\left( 9\right)$ マップ GPSで取得した移動経路が表示されます
- $(10)$ 縮尺調整 再生画面の縮尺調整が出来ます
	- 速度表示
	- GPSで取得した速度データが表示されます
- $\left(12\right)$ GPS表示 座標及びコンパスで位置情報を表示します
- $\left(13\right)$ 動画タイムライン 再生位置をインジケータで表示します
- $\sqrt{14}$ 動画再生コントロール
- 再生・停止や色の調整・全画面表示などのコントロールができます
- $\left(15\right)$ Gセンサーデータ 再生中動画のGセンサーデータを表示します
- $\sqrt{16}$ 音量コントロール 音量を調整できます
	- ファイルの管理
- $\left(17\right)$ ファイルの追加・削除・保存・フィルタリングが出来ます
- $(18)$ ファイルリスト ビューワーにインポートされたファイルが表示されます

## MyNe xtbase Player - 動画の編集

#### MyNe xtbase Player を使って編集したいファイルをビューワーで再生してください。再生されたら「編集」をク リックして以下のプロセスで編集を実行してください

#### 1. 動画の結合

再生中の動画ファイルの左右にある「+」をクリックして前後の映像を結合できます。(ファイルはすべて同じ解 像度である必要があります)

結合するファイルはビューワー内のライブラリより選択しますので、事前にライブラリへ追加してください。動画 の順序はドラッグすることで変更可能です。誤ったファイルを追加してしまった場合は、ファイル上にカーソルを 合わせると「ビデオを削除」が表示されますのでクリックすると削除することが出来ます

5. 出力設定 (オプション)

編集したファイルの解像度やオーディオなどの設定ができます。解像度は元データと同じサイズで生成されま すが、低解像度のファイルを生成することでデータサイズを小さくすることが可能です。 また音声やGPSに関わる情報を取り除くことも可能ですので、取り除きたいデータにチェックを入れてくださ い。設定が完了したらファイルの保存場所を指定して「確認」をクリックすると動画の編集が開始します

#### 注意

音声やGPSに関する情報は一度削除すると再度編集で追加することはできません(元データからは削除され ません)

#### 6. 動画の処理

設定された内容で動画を生成し指定された場所へ保存します、 結合するファイル数や長さ、解像度などにより時間がかかる場合があります

#### 2. トリミング

#### 再生中のファイルから必要な部分を切り出すことが出来ます。

再生画面下のタイムライン上に緑(開始点)とオレンジ(終了点)のマーカーが表示されます。それぞのマーカー を切り出したい場所へ移動すると、マーカー間の映像ファイルを生成します

#### 3. テキストの追加

動画内に強調したい対象物や事象がある場合に注釈 をつけることが出来ます。注釈を入れると、動画が一 時停止になり注釈が表示され4秒後に動画が再開さ れます、

タイムライン上で注釈を追加したい場所を選択し「注 釈を追加」をクリックし編集画面を開きます。上段の バーよりツールが表示されますので、フレーム内に追 加してください。 完了後に保存をすると元の画面に戻ります

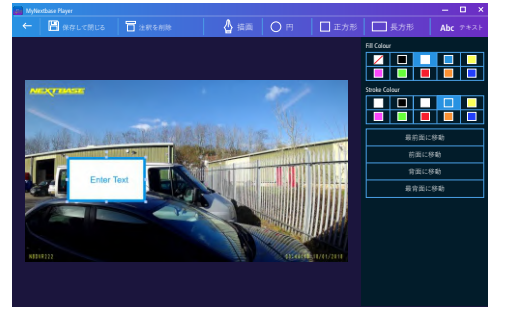

注釈画面

#### 動画を共有する

ビューワーの「共有」をクリックするとMyNe xtbase Cloud やソーシャルメディアへのアップロードができます。共 有先を選択すると各アカウントへのログイン画面へ移行し、その後アップロードが開始されます。アップロードが 完了すると共有方法のオプションが表示されます。クラウドのリンクをメールやLINEなどで共有することで大き な動画ファイルを送信する必要はありません。なおクラウドへアップロードされたファイルは30日後に自動的に 削除されますのでご注意ください。

#### その他の機能

再生画面で動画を再生中に「Crtl + i 」を押すと、動画のすべてのメタデータを表示する画面が開きます。この画面 には、ファイル名、サイズ、解像度、フレームレート、最大速度、平均速度、GPS情報などの情報が表示されます。

. タイトルの追加

編集した動画にタイトルを追加すると、再生開始時に4秒間表示されます。

# MyNe xtbase Player

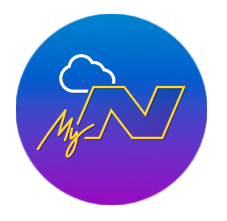

MyNextbase Cloudは記録した映像ファイルを安全かつ確実に保存できる無料 サービスです。

MyNextbase PlayerまたはMyNextbase Connectで「動画を共有」をクリックし メールアドレスをインプットすると映像ファイルをNextbaseサーバーへアップ ロード出来ます。(アップロード時間はファイルサイズにより異なります)。アップ ロードが完了するとリンクが発行されますので、動画の確認したりパソコンやデバ イスにダウンロードすることが出来ます。またこのリンクを任意の相手に共有する

ことが出来ます(アップロード時にパスワード設定が可能です) なおファイルはアップロードから30日後に自動的に削除されます

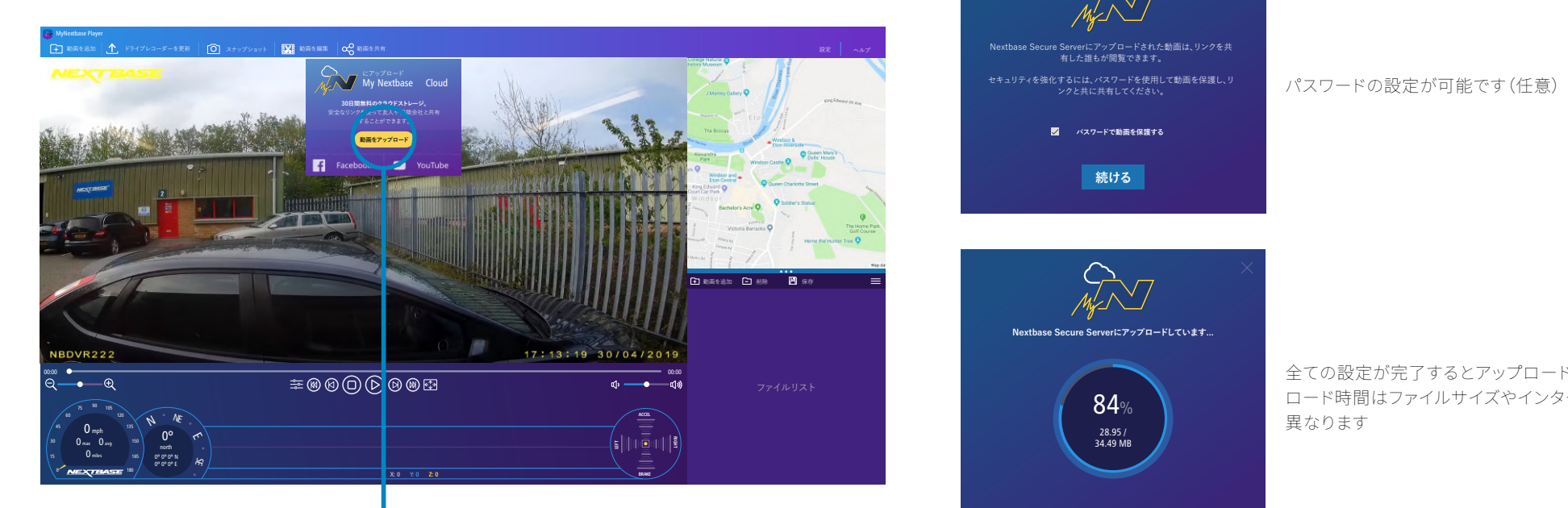

「動画を共有」を選択すると、アップロード先のオプションが 表示されますのでクラウドへのアップロードもしくは直接 SNSへの共有ができます

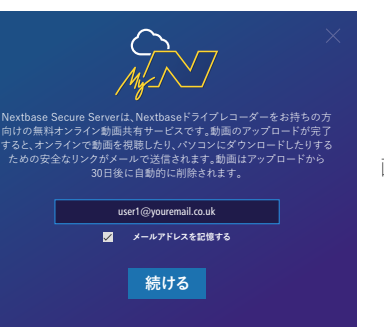

画面の手順に従ってアップロードを進めてください

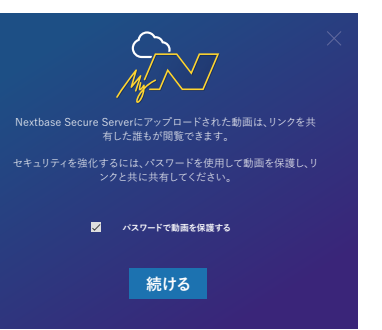

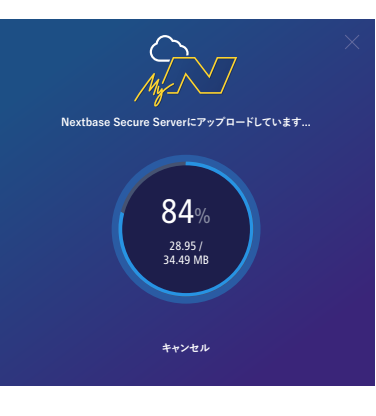

全ての設定が完了するとアップロードを開始します。アップ ロード時間はファイルサイズやインターネットの速度により 異なります

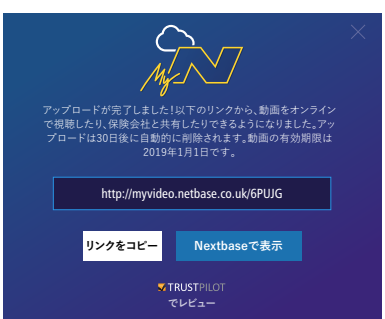

アップロードが完了するとNextbaseサーバーに保存された リンクが共有されます。このリンクは任意の第三者(家族・保 険会社等)に共有することで動画のダウンロードや確認が出 来ます。

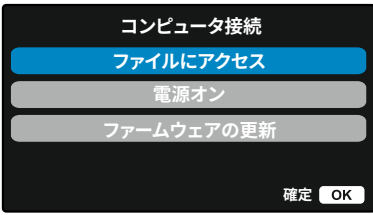

付属のUSBケーブルを使用してドライブレコーダー本体のプラグ とパソコンを直接接続してください。(注意:クリック&ゴーマウン トの電源プラグに接続しないでください) 接続されるとドライブレコーダーの電源が入り、左図のように「フ ァイルにアクセス」「電源オン」「ファームウェアの更新」の3つのオ プションが表示されます 上下ボタンを使用して必要な機能を選択してください

#### ファイルにアクセス(Windows の場合)

ドライブレコーダーはリムーバルディスクとしてパソコンに表示され、micr oSDカードに保存されたファイルの確 認が出来ます。専用ビューワーのMyNe xtbase Player を使用すると映像の確認・編集・共有が可能です。なおド ライブレコーダーは読み取り専用機器であるため、本モード時にmicr oSDカードにファイルをアップロードする ことはできません。

#### ファイルにアクセス(Macの場合)

ドライブレコーダーは「Nextbase」の外部USBディスクのアイコンがMacに表示され、保存されたファイルの確 認が出来ます。専用ビューワーのMyNe xtbase Player を使用すると映像の確認・編集・共有が可能です。なおド ライブレコーダーは読み取り専用機器であるため、本モード時にmicr oSDカードにファイルをアップロードする ことはできません。

#### 電源オン(Windows/Mac )

ドライブレコーダーの電源がオンになりすべての機能が利用できます。また内蔵バッテリーの充電も可能です

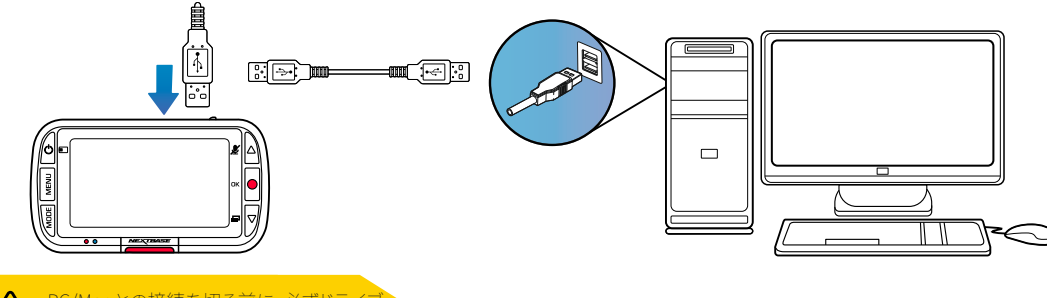

PC/Macとの接続を切る前に、必ずドライブ ーダーの電源をオフにしてください。

**MyNextbase Player™で「ド ライブレコーダーを更新」を選 択し、ドライブレコーダーの ファームウェアを更新します。 ファームウェアの更新**

ファームウェアはドライブレコーダーの基本性能を制御 しています。ファームウェアの更新により新たな機能の 追加やバグの修正ができますので、ドライブレコーダー が正しく機能しない場合にはファームウェアのバージョ ンを確認ください。より快適にご利用頂くために常に最 新のファームウェアでご使用ください。

#### ファームウェアのバージョン確認方法

本体の設定メニューから「システム情報」を選択するとファームウェアのバージョンが表示されます

#### ファームウェアの更新方法

カードリーダーを利用してmicr oSDカードをパソコンに差し込みます。次にホームページのサポートページか ら最新のファームウェアをダウンロードしmicr oSDカードへ追加します その後micr oSDカードをドライブレコーダーへ差し込み電源を入れると自動的に更新が開始されます。更新 中は本体左側の赤いLFDが点滅し、更新が完了するとドライブレコーダーが再起動します

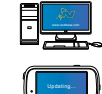

ドライブレコーダーには次のメッセージが表示されます。「ファームウェアを更新していま す...更新には約2分かかります。電源を切らないでください!!

- 付属のUSBケーブルを使用して本体とパソコンを接続し「ファームウェアの更新」を選択し、パソコンで MyNe xtbase Player を起動します(注意:この方法はMacではお使い頂けません) MyNextbase Playerで「ドライブレコーダーの更新」クリックすると現在のファームウェアバージョンと 利用可能な最新のバージョンに関する説明がポップアップで表示されます。「更新」を選択すると更新が 開始されます。更新中は本体左側の赤いLEDが点滅し、更新が完了するとドライブレコーダーが再起動 します(注意:更新中はパソコンがインターネットに接続されている必要があります)

更新が完了すると、ロゴとLEDの点滅が止まり、ドライブレコーダーが自動的に再起動します。

注意:設定メニューで「ユーザー設定を維持」がオンになっている場合、ファームウェアアップデート後、ドライ ブレコーダーはすぐに起動して通常の動画撮影モードになります。「ユーザー設定を維持」がオフになってい る場合、アップデート後、初期設定のメニューが移動しますので、すべての設定を完了してください。なお micr oSDカードに保存された映像は削除されません

# Nextbase™純正microSDカード

最良のパフォーマンスでお使い頂くために必ずNextbase純正microSDカードをご利用ください

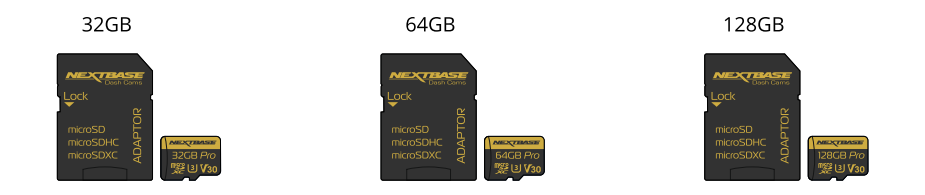

より安心してお使い頂くために定期的にmicroSDカードをフォーマットしてご利用ください。 フォーマットすると保護されたファイルも消去されますので、重要なファイルは必ず事前に外部 メディアに保存して下さい。フォーマットの方法はドライブレコーダーの設定メニューから実行 してください

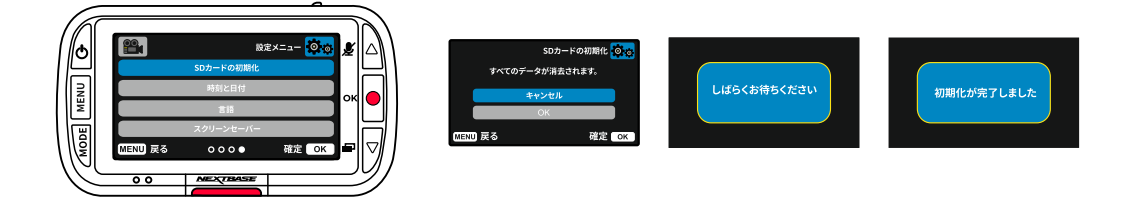

SDカードに関するよくある質問

Q:Nextbase純正のSDカードでなければいけないのでしょうか?他メーカーのSDカードは利用 できないのでしょうか?

A:Nextbaseのドライブレコーダーは独自の設計で高解像度・低解像度の映像を同時に書き 込むため、必ずNextbase純正microSDカードをご使用ください

Q:SDカードに不具合がある場合、どのようなエラーが発生しますか? A:次のいずれかが発生する可能性があります

- ・SDカードエラー
- ・録画エラー
- ・本体のフリーズ
- ・録画間のギャップ
- ・ファイルの破損または再生不能

上記のいずれかの障害が発生した場合は、microSDカードをフォーマットしてください。それでもエ ラーが解消しない場合費はカスタマーサポートまでお問い合わせください

> より長くお使い頂くためにmicr oSDカードの定期的なフォーマットを お勧めします。使用頻度が高い場合は2週間ごと、頻度が低い場合は月

1回を目安に実行してください

ドライブレコーダーに使用するSDカードについて Nextbaseの純正microSDカードは当社のドライブレコーダーが保有する能力を最大限に 発揮するために、様々な研究・試験を重ね専用に設計された製品となります。

録画時に重要となるカードへの書き込み品質を追求しNextbase純正カードは安定的に高速で 映像を記録出来る設計になっています。

独自のファイルシステムで「メンテナンスフリー」でお使い頂けますが、より長く安心してお使い 頂くために定期的なフォーマットをお勧めします

よくある質問

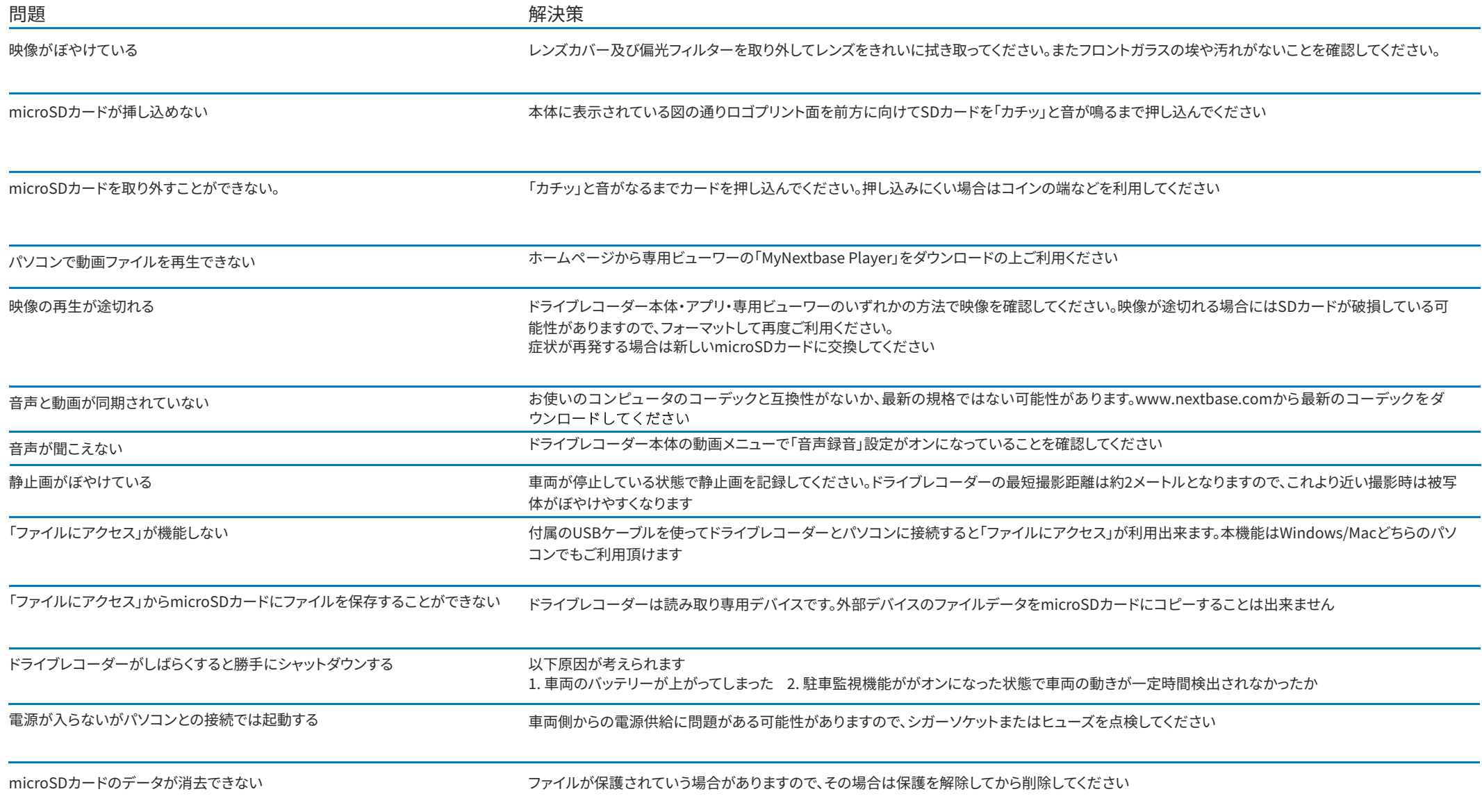

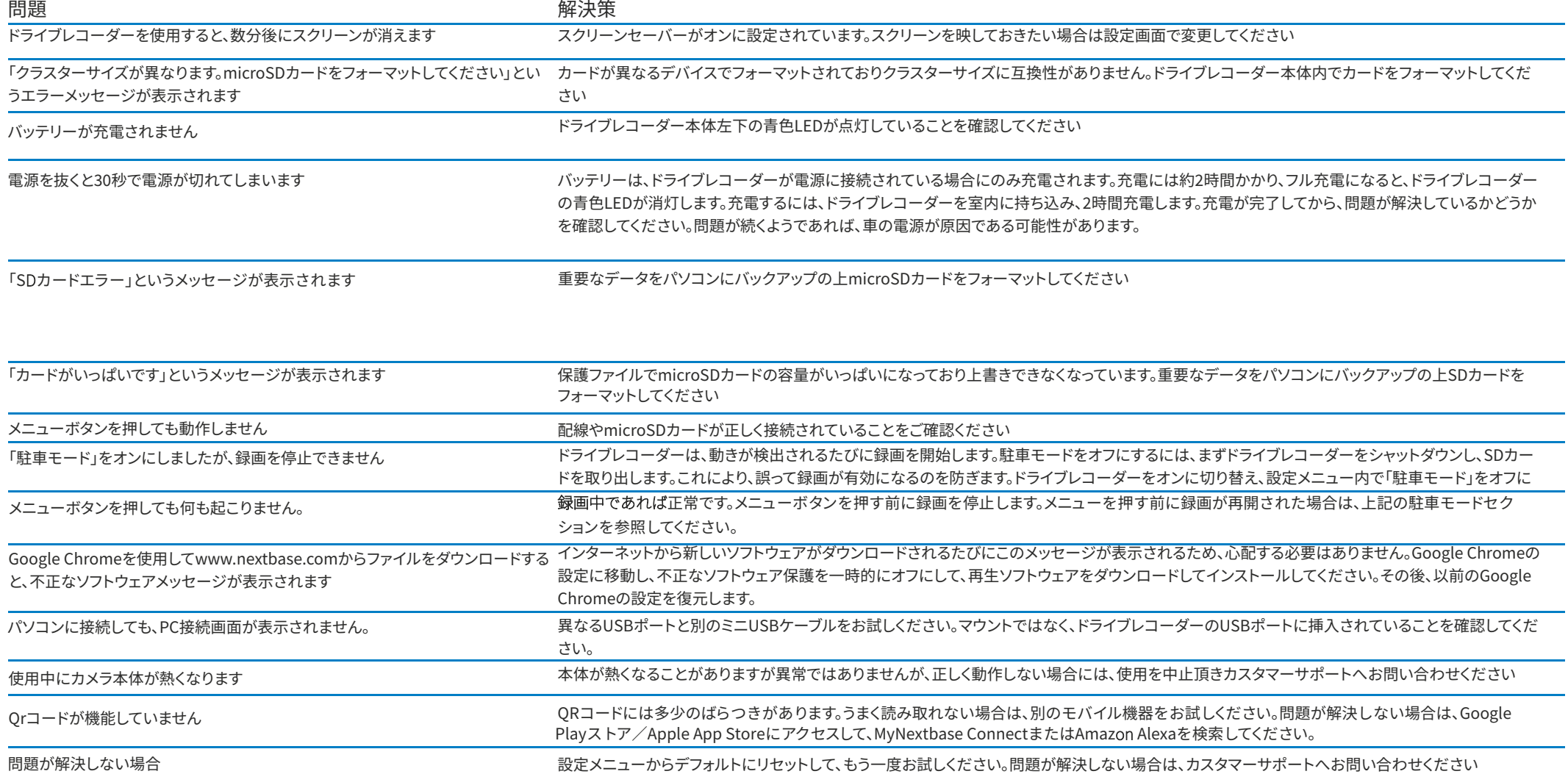

# CEマーク情報(Conformit é Eur opénne )

CE(Conformit é Eur opéenne )マークは、ヨーロッパ内で販売されている製品が健康、 安全、および環境保護基準に適合していることを示す、製品に印刷された記号(下記参 照)です。ヨーロッパの基準に準拠したマークとして、多くの業界の多くの製品(SDカー ドなど)に使用されています。

# $\epsilon$

近年、このマークの類似品が多く市場で見られます。類似しているものの、上記のマー クが唯一の正当なものであり、ヨーロッパの基準に準拠していることを示しています。 下記のようなその他のマークは、その製品が欧州経済領域(EEA)で販売するための欧 州基準に添付されている、または準拠していることを保証するものではありません。

# CECECECE **CA**

合法のCEマークと悪用されたCEマークの主な違いは、文字の間隔です。CとEの文字は ある程度等しいものですが、悪用されたマークの文字の間隔は、本物とは異なります。 以下の画像は、正しい文字の間隔を示しています。合法のCEマークには、枠線や円など の追加のマークが使用されることは決してありません。

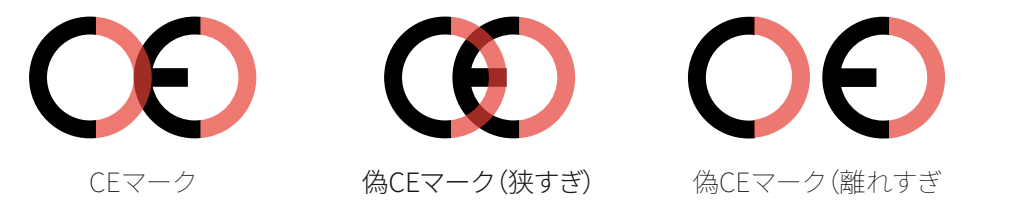

正しいCE印のない製品は、欧州の健康および

安全基準への準拠が保証されていないため、潜在的に信頼性が低く、安全上のリスク をもたらす可能性があります。電気製品を購入するときは、CEマークを確認してくださ  $\left\langle \cdot, \cdot \right\rangle_{\alpha}$ 

上記の偽CEマークの説明は包括的なものではありません。新しいバリエーションが市 場に出回る可能性があることにご注意ください。

# ソフトウェア使用許諾契約

機器を使用することにより、次のソフトウェアライセンス契約の条件に従うことに同意 したものとみなされます。

Nextbase™は、関連する機器を所有している期間中、本機器に組み込まれたソフトウェ ア(以下「ソフトウェア」)をソフトウェアに関してNextbase™が提供 する文書や資料(印 刷またはオンラインを問わず)(以下「文書」))とともに、製品の通常の動作において実 行可能なバイナリ形式で、非排他的また譲渡不可(関連する機器を別の人物に販売ま たは譲渡する場合を除く。詳細については以下を参照)の形で使用するための限定ライ センスを付与します。ソフトウェアおよび文書のタイトル、所有権、および知的財産権は、 Nextbase™および/またはそのサードパーティプロバイダーに残されます。

お客様は、本ソフトウェアおよび文書がNextbase™および/またはサードパーティプロ バイダーの所有物であり、アメリカ合衆国および国際著作権条約を含む知的財産権法 および条約によって世界中で保護されていることを確認します。

さらに、ソースコードが提供されていないソフトウェアの構造、組織、およびコードは、 Nextbase™および/またはそのサードパーティプロバイダーの貴重な企業秘密であり、 ソースコード形式のソフトウェアは、Nextbase™および/またはそのサードパーティプロ バイダーの貴重な企業秘密であり続けることを確認します。お客様は、本ソフトウェア またはその一部の逆コンパイル、逆アセンブル、修正、リバースアセンブル、リバースエ ンジニアリング、または人間が読み取り可能な形への変換、または本ソフトウェアまた は文書に基づいた派生作品の作成を行わないことに同意するものとします。

お客様は、本ソフトウェアまたは文書全体または一部の複写、貸出、リース、サブライセ ンス、貸付、翻訳、統合、適応、改正、変更、修正を行わないことに同意するものとします。 また、本ソフトウェアまたはその一部が他のプログラムと組み合わされたり、組み込ま れたりすることを許可しないものとします。

お客様は、本ソフトウェアまたは文書を、アメリカ合衆国の輸出管理法または他の適用 可能な国の輸出管理法に違反する国に輸出または再輸出しないことに同意するもの とします。

MyNe xtbase Connec t™またはMyNe xtbase Player™ を使用する場合は、 www .Nextbase. com に掲載されている該当する利用規約および許容される利用ポリ シーを遵守する必要があります。

## 保証について

#### 保証規定

保証期間内に取扱説明書等の注意事項に従った正常なご使用状態で不具合が発生した場合、この保証書に 記載の期間と条件に従って保証を受けることが出来ます。

保証の対象は消耗部品及び付属品(電源ケーブル、microSDカード、マウント等)を除く製品本体のみとなり ます。また製品保証にかかる二次的な費用(送料・脱着工賃・交通費等)は保証対象外となります なお本製品は全ての映像を記録することを保証するものではありません。

この保証書は本書に明示した期間中に、正常な使用状態で万一故障した場合に保証をお約束するものです。 保証期間内でも次の場合は保証対象外となります

- 誤った使用方法、不当な修理や改造による故障及び損傷
- お買い上げ後の落下・衝撃・水濡れなどによる故障及び損傷
- 故障の原因が本製品以外にある場合
- 事故や故障によって生じた映像データの消失または破損
- 車載用途以外での使用(船舶・建設機械・住宅など)
- 火災、地震、風水害、落雷、その他の天災地変、公害、塩害 異常電圧などによる故障及び損傷
- **●** 雷源ケーブル、microSDカード、マウントなどの付属品及び消耗品
- 本書及び購入日を確認できる書類がご提示頂けない場合

適用法令により許容される最大限の範囲において、本限定保証に含まれる保証および救済は、排他的で、明示・黙 示、あるいは法定かその他を問わず、他の一切の保証および救済に取って代わり、かかる他の一切の保証を明示的 に否認します。

本限定保証は、お客様に特定の法的権利を付与するものであり、またお客様には国や地域により異なるその 他の法的権利が認められる場合があります。お客様の国の法律に基づき黙示的保証を否認できない場合、そ れらの保証の存続期間は、すべて本限定保証の存続期間に従って制限されます。

一部の地域(国及び州)では黙示的保証の存続期間の制限を認めていないため、上記制限がお客様に適用 されない場合があります。

この保証書は本書に明示した期間、条件のもとにおいて、保証をお約束するものです。この保証規定によって 保証書を発行している者(保証責任者)、及びそれ以外の事業者に対するお客様の法律上の権利を制限する ものではありません。保証期間満了後の修理等についてのご相談はお買い上げの販売店にお問い合わせく ださい

保証は部品の交換あるいは製品の交換により行います。但し保証対象製品の生産中止等により交換ができない場 合は、弊社指定の他製品と交換させて頂く場合もあります。 修理・交換した機器には30日間の保証がつきます。その場合新しい保証期間は30日または元の1年保証の 終了までのいずれか長い方となります。

保証(続き)

日本以外で購入された製品については、提供されている製品および適用される基準、法律、規則が国によっ て異なるため、お客様の製品の修理または交換のために必要な部品および製品の提供を保証することがで きません。その場合、その単独の裁量および適用法令に基づき、購入国内のカスタマーサポートへお問い合 わせください。なお製品を送付する場合は、適用される輸出入の法律および規則の遵守、ならびに関税、付 加価値税、配送料、その他関連の税金および料金の支払についてお客様が責任を負います。

一部の場合、原購入国以外の国において適用される基準、法律または規則に基づき、当該国においてお客様 の製品にサービスを提供することができず、または修理済みもしくは交換済みの製品を当該国のお客様に 返送することができないことがあります。

英国以外で購入された機器については、国により、海外代理店より別途保証が提供される場合があります。該当 する場合、この保証は現地の国内販売代理店によって提供され、この販売代理店がお客様の機器に対して現地 サービスを提供します。販売店保証は、対象の販売地域でのみ有効です。

オークション・フリマアプリでの購入について

オークション・フリマアプリで購入された製品は、保証範囲の対象外となります。オンライン・オークションの 立証は保証証明として受け入れられません。保証サービスを取得するには原販売店からの領収書原本また はコピーが必要です。

オンライン・オークションを通じて購入されたパッケージから紛失した部品は交換いたしません。

この保証は日本国内で購入・使用されている場合にのみ適用いたします (This w arranty is valid only in Japan)

# 製品コンプライアンス情報

これはVCCIクラスB準拠の製品です

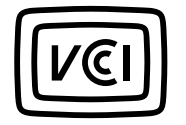

この装置は、クラスB機器です。この装置は、住宅環境で使用することを目的 としていますが、この装置 がラジオやテレビジョン受信機に近接して使⽤され ると、受信障害を引き起こすことがあります。取扱 説明書に従って正しい取り扱いをして下さい。 VCCI-B

**WALTEK** 

Manager: Deval Qin<br>Date: 2023-3-23

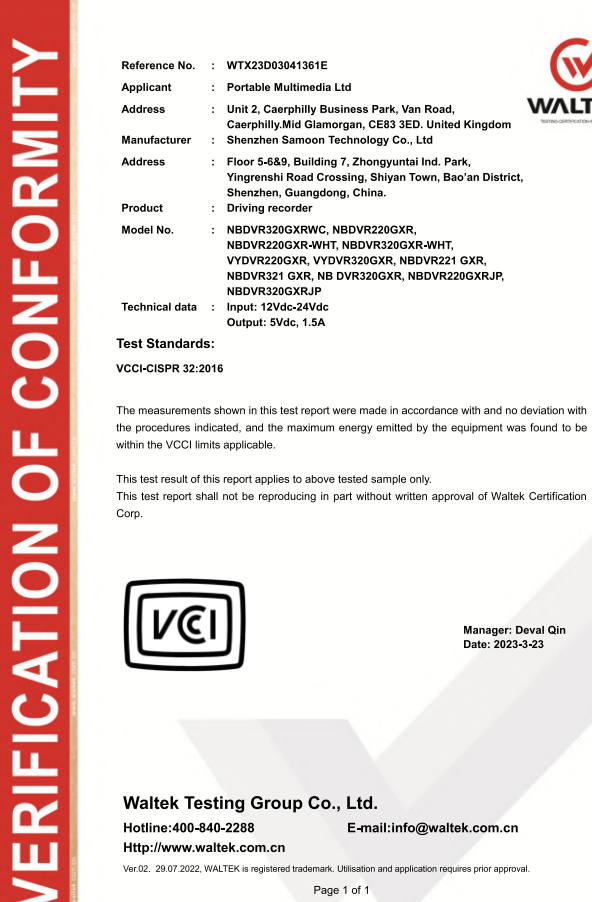

**Waltek Testing Group Co., Ltd.** Hotline: 400 840 2288 E-mail:info@waltek.com.cn Http://www.waltek.com.cn Ver.02. 29.07.2022, WALTEK is registered trademark. Utilisation and application requires prior approval. Page 1 of 1

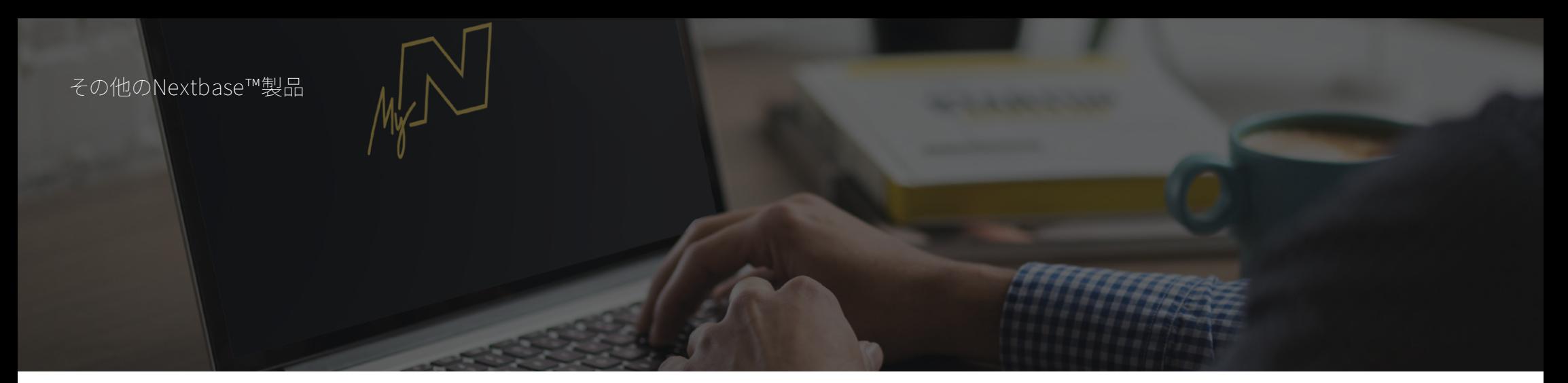

Nextbase™は、お客様のドライビングニーズに最適なドライブレコーダーを幅広く提供しています。

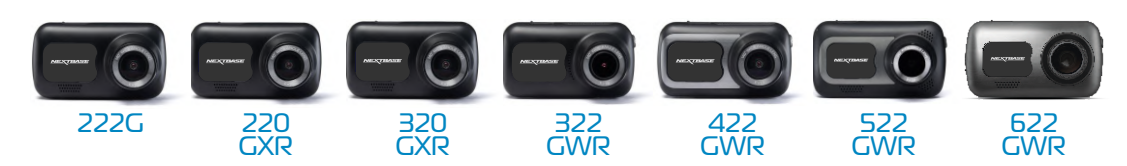

# リアカメラ

新開発の後方確認カメラは、前方だけでなく後方の道路も見ることができ、あらゆる角度からお客様を守ります。

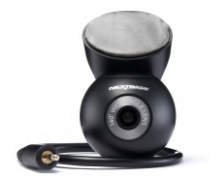

# アクセサリー/オプション

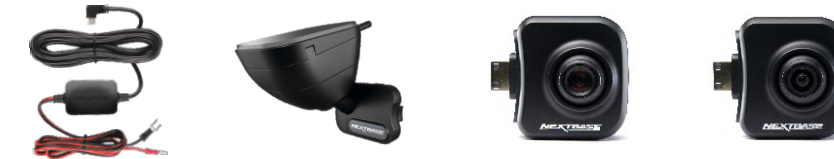

ドライブレコーダー全製品と付属品の詳細については、Nextbase 付属品取扱説明書をダウンロードしてくださ い(https://jp.nextbase.com/)。

# ドライブレコーダー Nextbase™サービスとソフトウェア

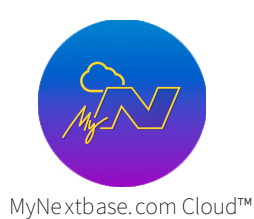

できます。

無料のクラウドを使って、世界中ど こからでも自分の映像にアクセス

(インターネット接続が必要です)

MyNe xtbase Player™

新しく使いやすい無料の PC/Mac対応ソフトウェアで、 パソコン上で映像を表示、編集、 共有することができます。

MyNe xtbase Connec t™

スマートフォンやタブレッ トで映像の転送、閲覧、 編集を行える新しい Nextbaseアプリです。

# ドライブレコーダーサービスの互換性

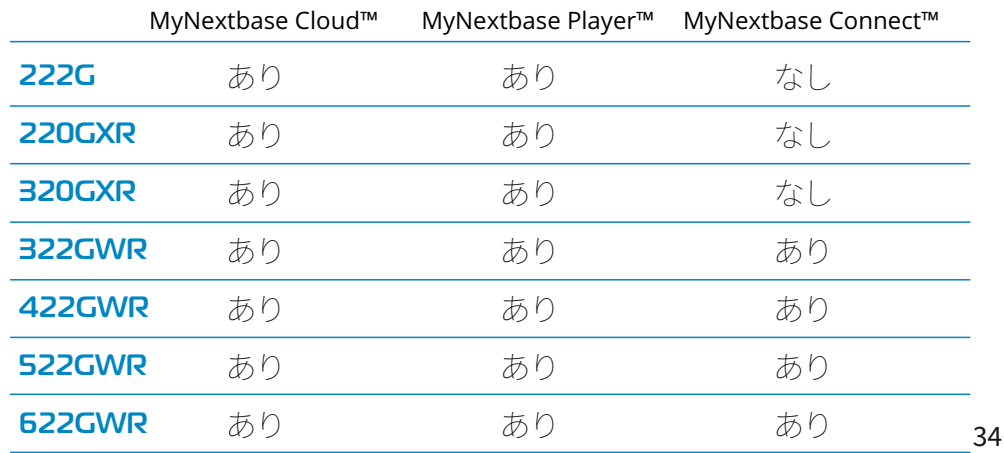

仕様一覧

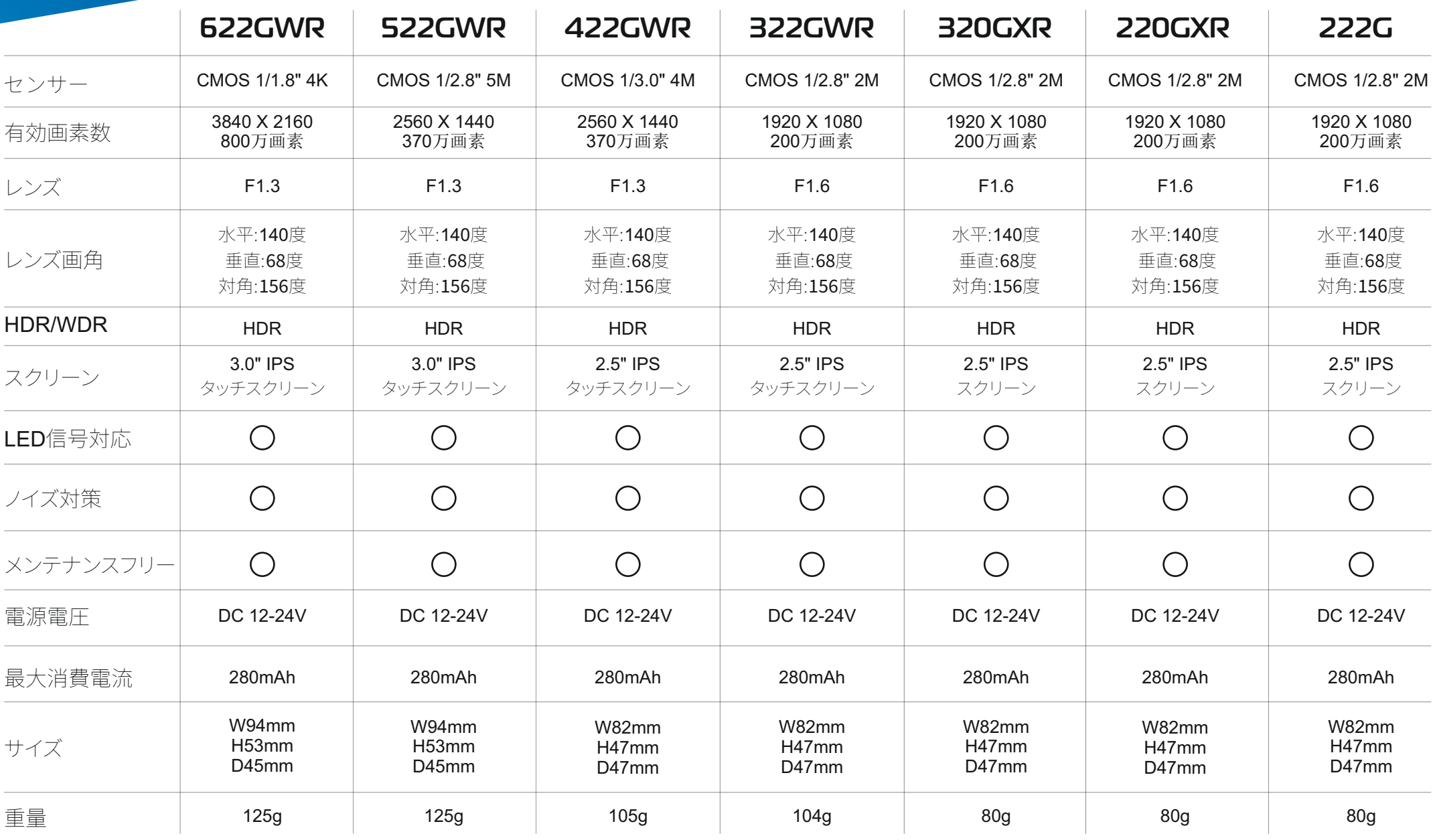

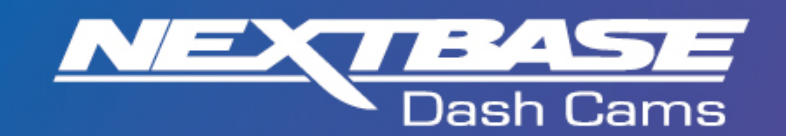

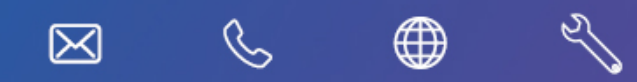

https://jp.nextbase.com/

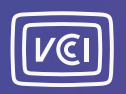

NBDVR320GXR-JAP-R 9